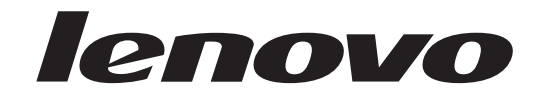

## Benutzerhandbuch Lenovo 3000 J Series

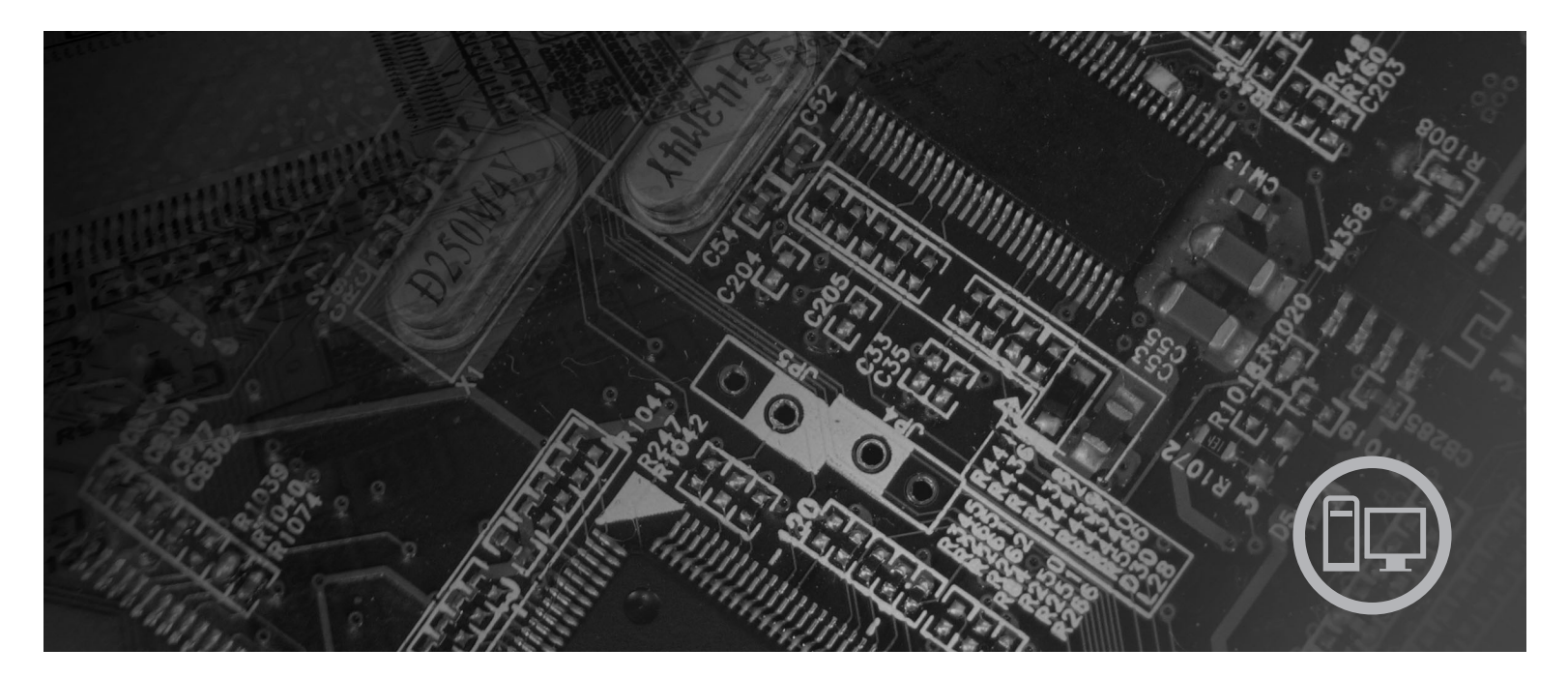

**Typen** 8453, 8454, 8455, 8456, 8457, 8458, 8459, 8460

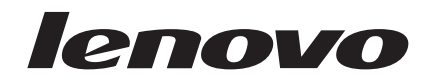

# Lenovo 3000 J Series

#### **Hinweis**

Vor Verwendung dieser Informationen und des darin beschriebenen Produkts sollten die Informationen im Abschnitt "Wichtige [Sicherheitshinweise"](#page-6-0) auf Seite v und in Anhang D, ["Bemerkungen",](#page-60-0) auf Seite 43 gelesen werden.

#### **Zweite Ausgabe (März 2006)**

Diese Veröffentlichung ist eine Übersetzung des Handbuchs *User Guide Lenovo 3000 J Series, Types 8453, 8454, 8455, 8456, 8457, 8458, 8459, 8460,* Teilenummer 41T3715,

© Copyright Lenovo 2006 © In Teilen Copyright International Business Machines Corporation 2006

Informationen, die nur für bestimmte Länder Gültigkeit haben und für Deutschland, Österreich und die Schweiz nicht zutreffen, wurden in dieser Veröffentlichung im Originaltext übernommen.

Möglicherweise sind nicht alle in dieser Übersetzung aufgeführten Produkte in Deutschland angekündigt und verfügbar; vor Entscheidungen empfiehlt sich der Kontakt mit der zuständigen Geschäftsstelle.

Änderung des Textes bleibt vorbehalten.

Herausgegeben von: SW TSC Germany Kst. 2877 März 2006

**© Copyright Lenovo 2006. Portions © Copyright International Business Machines Corporation 2005. Alle Rechte vorbehalten.**

## **Inhaltsverzeichnis**

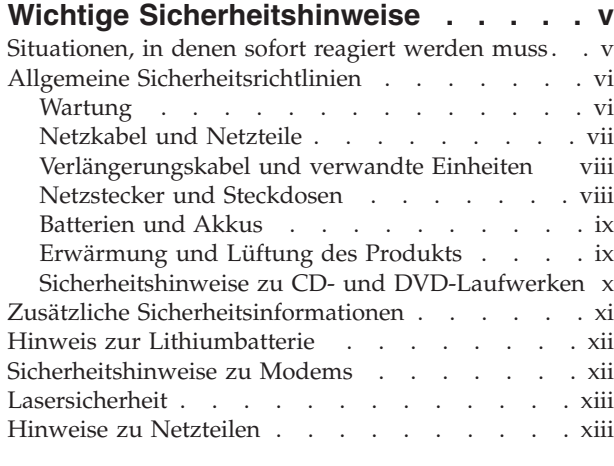

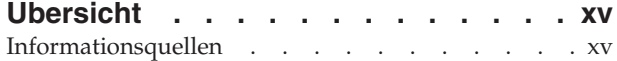

### **Kapitel 1. [Zusatzeinrichtungen](#page-18-0) installie-**

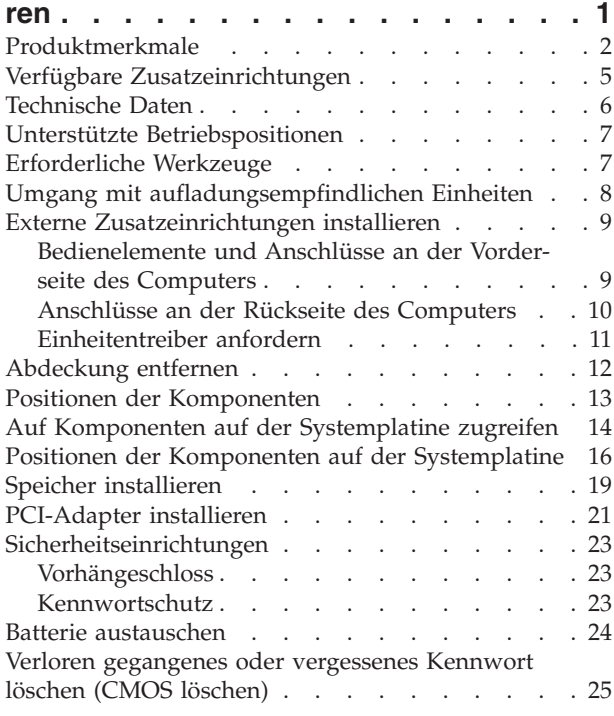

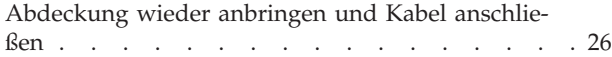

#### **Kapitel 2. [Konfigurationsdienst-](#page-44-0)**

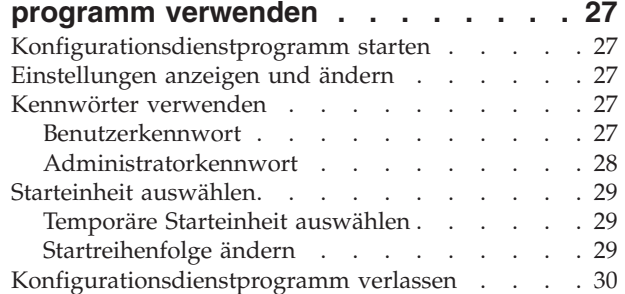

#### **Anhang A. [Systemprogramme](#page-48-0) aktuali-**

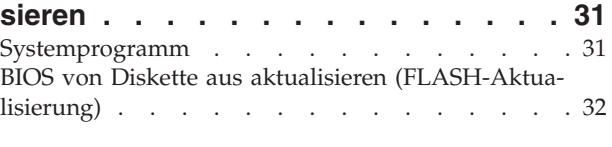

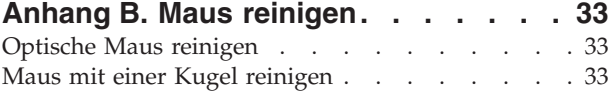

#### **Anhang C. Befehle für die [manuelle](#page-52-0)**

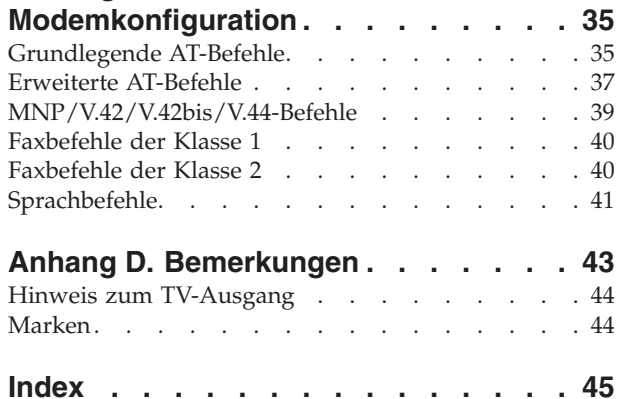

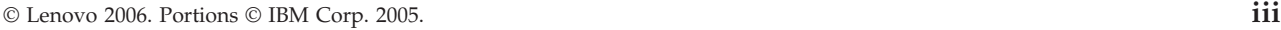

### <span id="page-6-0"></span>**Wichtige Sicherheitshinweise**

**Hinweis**

Lesen Sie zunächst die wichtigen Sicherheitshinweise.

Diese Informationen geben Ihnen Auskunft über einen sicheren Umgang mit Ihrem Desktop- oder Ihrem Notebook-Computer. Lesen Sie alle Informationen, die mit Ihrem Computer mitgeliefert werden, und bewahren Sie sie auf. Die Informationen in diesem Dokument ändern nicht die Bedingungen Ihrer Kaufvereinbarung oder die Lenovo Gewährleistung.

Die Sicherheit des Kunden spielt für Lenovo eine große Rolle. Unsere Produkte werden mit dem Ziel entwickelt, sicher und effektiv zu sein. Dennoch bleibt zu beachten, dass es sich bei Computern um elektronische Geräte handelt. Netzkabel, Netzteile und andere Komponenten können potenzielle Sicherheitsrisiken darstellen, die vor allem bei nicht sachgerechter Verwendung dieser Komponenten zu Personen- oder Sachschäden führen können. Um diese Risiken zu verringern, befolgen Sie die im Lieferumfang des Produkts enthaltenen Anweisungen, beachten Sie alle Warnhinweise, die sich auf dem Produkt und in den Bedienungsanweisungen befinden, und lesen Sie die Informationen in diesem Dokument sorgfältig. Sie können sich selbst vor Gefahren schützen und eine sichere Umgebung für die Arbeit mit dem Computer schaffen, indem Sie sowohl die Informationen in diesem Dokument als auch die im Lieferumfang des Produkts enthaltenen Anleitungen genau befolgen.

**Anmerkung:** Diese Informationen enthalten Hinweise zu Netzteilen, Akkus und Batterien. Wie bei Notebook-Computern sind auch im Lieferumfang einiger anderer Produkte (wie z. B. Lautsprecher und Bildschirme) externe Netzteile enthalten. Wenn Sie über solch ein Produkt verfügen, gelten die Informationen zu Netzteilen für Ihr Produkt. Zusätzlich verfügt Ihr Computer über eine münzgroße interne Batterie, die der Systemuhr auch dann Strom zuführt, wenn das System von der Stromversorgung getrennt ist. Daher gelten die Sicherheitsinformationen zu Batterien für alle Computer.

#### **Situationen, in denen sofort reagiert werden muss**

**Produkte können durch nicht sachgerechte Verwendung oder Nachlässigkeit beschädigt werden. Einige Schäden an Produkten können so beträchtlich sein, dass das Produkt vor einer erneuten Verwendung von einer autorisierten Servicekraft überprüft und ggf. repariert werden sollte.**

**Lassen Sie das Produkt, wie jedes elektronische Gerät, nicht unbeaufsichtigt, wenn es eingeschaltet ist. In sehr seltenen Fällen kann es zum Auftreten von Gerüchen oder zum Austreten von Rauch und Funken aus der Maschine kommen. Es können auch Geräusche wie Knallen, Knacken oder Rauschen zu hören sein. Dies kann lediglich bedeuten, dass eine interne elektronische Komponente in einer sicheren und kontrollierten Weise ausgefallen ist. Allerdings kann dies auch auf ein potenzielles Sicherheitsrisiko hindeuten. Gehen Sie in diesem Fall keine Risiken ein, und versuchen Sie nicht selbst, den Fehler zu bestimmen, sondern wenden Sie sich an das Customer Support Center.**

<span id="page-7-0"></span>**Überprüfen Sie in regelmäßigen Abständen, ob Ihr Computer und die zugehörigen Komponenten Schäden, Verschleißspuren oder Anzeichen eines Sicherheitsrisikos aufweisen. Verwenden Sie das Produkt nicht, wenn Sie Zweifel am einwandfreien Zustand einer Komponente haben. Wenden Sie sich an das Customer Support Center oder an den Produkthersteller, um Anweisungen zur Überprüfung und, falls erforderlich, zur Reparatur des Produkts zu erhalten.**

**Für den unwahrscheinlichen Fall, dass einer der unten aufgelisteten Umstände eintritt, oder wenn Sie irgendwelche Sicherheitsbedenken bezüglich Ihres Produkts haben, verwenden Sie es nicht weiter, und unterbrechen Sie seine Verbindung zur Stromquelle und zu Telekommunikationsleitungen, bis Sie mit dem Customer Support Center für weitere Anleitung Kontakt aufnehmen können.** Nähere Informationen finden Sie im Abschnitt ["Informationsquellen"](#page-16-0) auf Seite xv.

- v Netzkabel, Netzstecker, Netzteile, Verlängerungskabel oder Überspannungsschutzeinrichtungen sind rissig, brüchig oder beschädigt.
- Anzeichen von Überhitzung, Rauch, Funken oder Feuer treten auf.
- v Schäden am Akku (wie Risse, Beulen und Falten), selbständiges Entladen des Akkus oder Ansammlung von Korrosionsmaterial auf dem Akku.
- v Geräusche wie Knacken, Rauschen, Knallen oder strenge Gerüche gehen von dem Produkt aus.
- v Anzeichen dafür treten auf, dass eine Flüssigkeit auf den Computer, das Netzkabel oder das Netzteil verschüttet wurde oder ein Gegenstand auf eines dieser Teile gefallen ist.
- v Der Computer, das Netzkabel oder das Netzteil sind mit Wasser in Berührung gekommen.
- Das Produkt wurde fallen gelassen oder auf irgendeine andere Weise beschädigt.
- v Das Produkt funktioniert nicht ordnungsgemäß, wenn Sie die Bedienungsanweisungen befolgen.
- **Anmerkung:** Treten diese Situationen bei Produkten eines anderen Herstellers auf (z. B. bei einem Verlängerungskabel), verwenden Sie diese nicht weiter, bis Sie vom Produkthersteller weitere Anweisungen oder einen geeigneten Ersatz erhalten haben.

### **Allgemeine Sicherheitsrichtlinien**

Befolgen Sie immer die folgenden Vorsichtsmaßnahmen, um das Risiko eines Personen- oder Sachschadens zu verringern.

### **Wartung**

Versuchen Sie nicht, ein Produkt selbst zu warten, wenn Sie dazu nicht ausdrücklich vom Customer Support Center angewiesen wurden oder entsprechende Anweisungen in der zugehörigen Dokumentation vorliegen. Lassen Sie das Produkt nur von Serviceanbietern warten, die über die Genehmigung zur Reparatur des jeweiligen Produkts verfügen.

**Anmerkung:** Einige Komponenten können vom Kunden aufgerüstet oder ausgetauscht werden. Diese Teile werden als CRUs (Customer Replaceable Units, durch den Kunden austauschbare Funktionseinheiten) bezeichnet. CRUs werden von Lenovo ausdrücklich als solche ausgewiesen, und in Fällen, in denen solche Komponenten vom Kunden selbst ausgetauscht werden können, stellt Lenovo eine Dokumentation mit entsprechenden Anweisungen zur Verfügung. Sie müssen bei solchen Arbeiten alle Anweisungen sorgfältig befolgen. Stellen Sie immer sicher, dass die Stromversorgung ausgeschaltet ist und dass das Produkt nicht mit einer Stromquelle verbunden ist, bevor Sie versuchen, ein Teil zu ersetzen. Bei Fragen oder Problemen wenden Sie sich an das Customer Support Center.

<span id="page-8-0"></span>Obwohl sich nach dem Abziehen des Netzkabels in Ihrem Computer keine beweglichen Teile befinden, sind die folgenden Warnhinweise für die UL-Zertifizierung nötig.

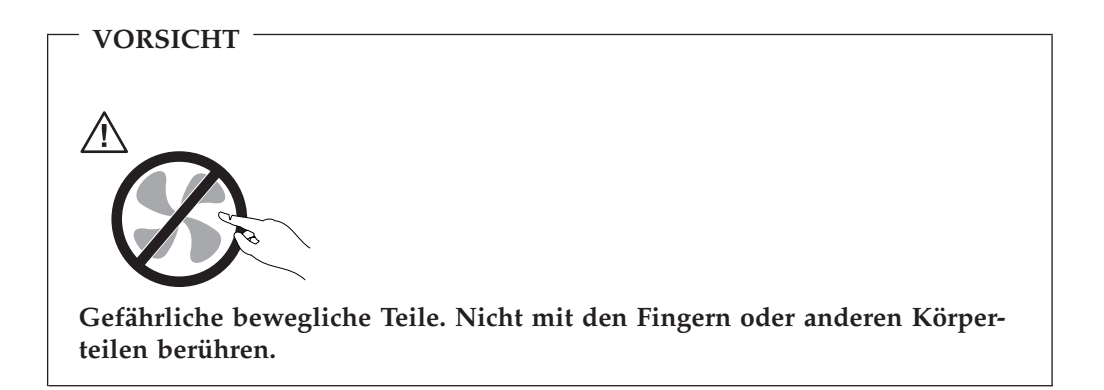

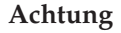

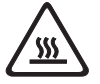

**Schalten Sie den Computer aus, und lassen Sie ihn 3 bis 5 Minuten abkühlen, bevor Sie die Abdeckung öffnen und CRUs (Customer Replacement Units - durch den Kunden austauschbare Funktionseinheiten) austauschen.**

#### **Netzkabel und Netzteile**

Verwenden Sie nur die Netzkabel und Netzteile, die vom Produkthersteller geliefert wurden.

In Deutschland sollten die Netzkabel mindestens dem Sicherheitsstandard HO5VV-F, 3 G, 0,75 mm<sup>2</sup> entsprechen. In anderen Ländern müssen die entsprechenden Typen verwendet werden.

Wickeln Sie das Netzkabel niemals um das Netzteil oder um ein anderes Objekt. Dadurch kann das Kabel beschädigt werden. Dies kann ein Sicherheitsrisiko darstellen.

Achten Sie darauf, alle Netzkabel so zu verlegen, dass sie keine Gefahr für Personen darstellen oder beschädigt werden können.

Schützen Sie Netzkabel und Netzteile vor Flüssigkeiten. Legen Sie Netzkabel und Netzteile beispielsweise nicht in der Nähe von Waschbecken, Badewannen, Toiletten oder auf Böden ab, die mit Flüssigkeiten gereinigt werden. Flüssigkeiten können Kurzschlüsse auslösen, insbesondere wenn das Kabel oder das Netzteil durch nicht sachgerechte Verwendung stark beansprucht wurde. Flüssigkeiten können

<span id="page-9-0"></span>außerdem eine allmähliche Korrosion der Netzkabelanschlüsse und/oder der Anschlussenden am Adapter verursachen. Dies kann schließlich zu Überhitzung führen.

Schließen Sie Netzkabel und Signalkabel immer in der richtigen Reihenfolge an, und stellen Sie sicher, dass alle Netzkabelanschlüsse fest und vollständig in die Netzsteckdosen gesteckt sind.

Verwenden Sie keine Netzteile, die Korrosionsschäden am Stecker und/oder Schäden durch Überhitzung (wie z. B. verformte Plastikteile) am Stecker oder an anderen Komponenten des Netzteils aufweisen.

Verwenden Sie keine Netzkabel, bei denen die elektrischen Kontakte an einem Ende Anzeichen von Korrosion oder Überhitzung aufweisen oder die auf irgendeine andere Weise beschädigt sind.

#### **Verlängerungskabel und verwandte Einheiten**

Stellen Sie sicher, dass verwendete Verlängerungskabel, Überspannungsschutzeinrichtungen, unterbrechungsfreie Stromversorgungseinheiten und Verteilerleisten so eingestuft sind, dass sie den elektrischen Anforderungen des Produkts genügen. Überlasten Sie diese Einheiten niemals. Wenn Verteilerleisten verwendet werden, sollte die Belastung den Eingangsspannungsbereich der Verteilerleiste nicht überschreiten. Wenden Sie sich für weitere Informationen zu Netzbelastungen, Anschlusswerten und Eingangsspannungsbereichen an einen Elektriker.

#### **Netzstecker und Steckdosen**

Wenn die Netzsteckdose, die Sie zum Anschließen Ihrer Computereinheiten verwenden möchten, Anzeichen einer Beschädigung oder Korrosion aufweist, verwenden Sie die Netzsteckdose erst, nachdem sie von einem qualifizierten Elektriker ausgetauscht wurde.

Verbiegen oder verändern Sie den Netzstecker nicht. Wenn der Netzstecker beschädigt ist, wenden Sie sich für Ersatz an den Hersteller.

Einige Produkte sind mit einem 3-poligen Netzstecker ausgestattet. Dieser Netzstecker passt nur in eine geerdete Netzsteckdose. Hierbei handelt es sich um eine Sicherheitsvorkehrung. Versuchen Sie nicht, diese Sicherheitsvorkehrung zu umgehen, indem Sie versuchen den Netzstecker an eine nicht geerdete Netzsteckdose anzuschließen. Wenn Sie den Stecker nicht in die Netzsteckdose stecken können, wenden Sie sich an einen Elektriker, um einen zugelassenen Netzstecker zu erhalten oder um die Steckdose durch eine andere ersetzen zu lassen, die für diese Sicherheitsvorkehrung ausgestattet ist. Überlasten Sie niemals eine Netzsteckdose. Die gesamte Systembelastung darf 80 % des Wertes für den Netzstromkreis nicht überschreiten. Wenden Sie sich bei Rückfragen zu Netzbelastungen und Werten für den Netzstromkreis an einen Elektriker.

Vergewissern Sie sich, dass die verwendete Netzsteckdose ordnungsgemäß angeschlossen ist, dass leicht auf sie zugegriffen werden kann und dass sie sich in der Nähe der Einheiten befindet. Schonen Sie Netzkabel, indem Sie sie nicht bis aufs Äußerste dehnen.

Gehen Sie beim Anschließen der Einheiten an die Netzsteckdose und beim Trennen der Einheiten vorsichtig vor.

### <span id="page-10-0"></span>**Batterien und Akkus**

Alle Personal Computer von Lenovo enthalten eine nicht aufladbare Knopfzellenbatterie für die Stromversorgung der Systemuhr. Außerdem enthalten viele mobile Einheiten, wie z. B. Notebook-Computer, einen aufladbaren Akku, damit das System auch unterwegs mit Strom versorgt werden kann. Mit dem Produkt von Lenovo mitgelieferte Batterien und Akkus wurden auf Kompatibilität hin getestet und sollten nur durch empfohlene Batterien und Akkus ersetzt werden.

Öffnen, zerlegen oder warten Sie den Akku nicht. Beschädigen Sie den Akku nicht, und schließen Sie die Metallkontakte nicht kurz. Schützen Sie den Akku vor Feuchtigkeit und Nässe. Folgen Sie beim Aufladen des Akkus genau den Anweisungen in der Produktdokumentation.

Batterien oder Akkus können durch nicht sachgerechte Verwendung überhitzen, so dass Gase oder Flammen aus dem Akku oder der Knopfzellenbatterie austreten können. Verwenden Sie den Akku nicht, wenn er beschädigt ist oder sich selbständig entlädt oder wenn sich an den Kontakten des Akkus Korrosionsmaterial ablagert. Erwerben Sie in diesem Fall einen Ersatzakku vom Hersteller.

Akkus können sich entladen, wenn sie längere Zeit nicht verwendet werden. Bei einigen Akkus (besonders bei Lithiumionen-Akkus) steigt das Risiko eines Kurzschlusses, wenn der Akku im entladenen Zustand aufbewahrt wird. Dies kann die Lebensdauer des Akkus verringern und ein Sicherheitsrisiko darstellen. Entladen Sie Lithiumionen-Akkus niemals vollständig. Bewahren Sie diese Art von Akkus nicht im entladenen Zustand auf.

#### **Erwärmung und Lüftung des Produkts**

Computer erzeugen im Betrieb und beim Aufladen von Akkus Wärme. Notebooks können aufgrund ihrer kompakten Größe große Wärmemengen erzeugen. Beachten Sie immer folgende Vorsichtsmaßnahmen:

- v Vermeiden Sie es, die Unterseite des Notebooks über einen längeren Zeitraum mit den Oberschenkeln oder einem anderen Teil des Körpers in Berührung zu lassen, wenn der Computer in Betrieb ist oder der Akku aufgeladen wird. Der Computer gibt im normalen Betrieb Wärme ab. Längerer Kontakt mit dem Körper kann zu Reizungen und möglicherweise sogar zu Verbrennungen führen.
- Vermeiden Sie das Arbeiten mit Ihrem Computer oder das Laden des Akkus in der Nähe von brennbaren Materialien oder in explosionsgefährdeten Umgebungen.
- Im Lieferumfang des Produkts sind Lüftungsschlitze, Lüfter und/oder Kühlkörper enthalten, um Sicherheit, Komfort und einen zuverlässigen Betrieb zu gewährleisten. Diese Komponenten könnten versehentlich blockiert werden, wenn das Produkt auf ein Bett, ein Sofa, einen Teppich oder andere weiche Oberflächen gestellt wird. Diese Komponenten dürfen nicht blockiert, abgedeckt oder beschädigt werden.

Der Desktop-Computer sollte mindestens alle drei Monate auf Staubansammlungen hin überprüft werden. Schalten Sie den Computer aus, und ziehen Sie das Netzkabel des Computers aus der Netzsteckdose, bevor Sie mit der Überprüfung beginnen. Entfernen Sie anschließend den Staub aus den Entlüftungsschlitzen und Perforationen in der Frontblende. Wenn Sie außen am Computer Staubansammlungen festgestellt haben, sollten Sie auch den inneren Bereich des Computers überprüfen und eventuelle Staubansammlungen auf der Luftzufuhr des <span id="page-11-0"></span>Kühlkörpers, auf den Entlüftungsschlitzen des Netzteils sowie auf den Lüftern entfernen. Schalten Sie den Computer immer aus, und ziehen Sie immer das Netzkabel des Computer aus der Netzsteckdose, bevor Sie die Abdeckung öffnen. Vermeiden Sie es, den Computer in unmittelbarer Nähe von stark frequentierten Bereichen zu verwenden. Wenn Sie den Computer in stark frequentierten Bereichen verwenden müssen, sollten Sie die Sauberkeit des Computers häufiger überprüfen und den Computer gegebenenfalls häufiger reinigen.

Zu Ihrer eigenen Sicherheit und zur Gewährleistung einer optimalen Computerleistung müssen Sie bei der Verwendung Ihres Desktop-Computers immer die folgenden grundlegenden Vorsichtsmaßnahmen beachten:

- v Öffnen Sie die Abdeckung nicht, wenn der Computer an den Netzstrom angeschlossen ist.
- v Überprüfen Sie die Außenseite des Computers in regelmäßigen Abständen auf Staubansammlungen hin.
- v Entfernen Sie Staubansammlungen aus den Entlüftungsschlitzen und Perforationen in der Frontblende. Bei Verwendung des Computers in stark frequentierten Bereichen oder in Bereichen, in denen viel Staub entsteht, ist möglicherweise ein häufigeres Reinigen des Computers erforderlich.
- v Blockieren Sie nicht die Lüftungsöffnungen.
- v Achten Sie darauf, dass der Computer nicht in Möbeln gelagert oder betrieben wird, um die Gefahr einer Überhitzung zu verringern.
- v Die Temperatur im Inneren des Computers sollte 35 °C nicht überschreiten.
- v Verwenden Sie keine Lüftungseinheiten, die nicht für Desktop-Computer bestimmt sind.

#### **Sicherheitshinweise zu CD- und DVD-Laufwerken**

In CD- und DVD-Laufwerken werden CDs und DVDs mit hoher Geschwindigkeit gedreht. Wenn eine CD oder DVD angebrochen oder anderweitig beschädigt ist, kann die CD oder DVD zerbrechen oder sogar in viele Einzelteile zerfallen, wenn das CD- bzw. DVD-Laufwerk aktiv ist. Um dadurch verursachte Verletzungen zu vermeiden und um das Risiko, Ihre Maschine zu beschädigen, zu verringern, gehen Sie wie folgt vor:

- CDs/DVDs immer in der Originalverpackung aufbewahren
- v CDs/DVDs nicht direkter Sonnenstrahlung aussetzen und nie in unmittelbarer Nähe von Wärmequellen aufbewahren
- v CDs/DVDs aus dem Laufwerk entfernen, wenn sie nicht benötigt werden
- v CDs/DVDs nicht biegen oder knicken und nicht gewaltsam in das Laufwerk oder ihre Verpackung legen
- v CDs/DVDs vor jedem Gebrauch auf angebrochene Stellen überprüfen. Keine angebrochenen oder beschädigten CDs/DVDs verwenden

### <span id="page-12-0"></span>**Zusätzliche Sicherheitsinformationen**

#### **VORSICHT**

**An Netz-, Telefon- oder Datenleitungen können gefährliche elektrische Spannungen anliegen.**

**Aus Sicherheitsgründen:**

- v **Bei Gewitter an diesem Gerät keine Kabel anschließen oder lösen. Ferner keine Installations-, Wartungs- oder Rekonfigurationsarbeiten durchführen.**
- v **Gerät nur an eine Schutzkontaktsteckdose mit ordnungsgemäß geerdetem Schutzkontakt anschließen.**
- v **Alle angeschlossenen Geräte ebenfalls an Schutzkontaktsteckdosen mit ordnungsgemäß geerdetem Schutzkontakt anschließen.**
- v **Die Signalkabel nach Möglichkeit einhändig anschließen oder lösen, um einen Stromschlag durch Berühren von Oberflächen mit unterschiedlichem Potenzial zu vermeiden.**
- v **Geräte niemals einschalten, wenn Hinweise auf Feuer, Wasser oder Gebäudeschäden vorliegen.**
- v **Sofern keine anders lautenden Anweisungen in den Installations- und Konfigurationsanweisungen gegeben werden, die Verbindung zu den angeschlossenen Netzkabeln, Telekommunikationssystemen, Netzwerken und Modems vor dem Öffnen der Einheitengehäuse trennen.**
- v **Zum Installieren, Transportieren und Öffnen der Abdeckungen des Computers oder der angeschlossenen Einheiten die Kabel gemäß der folgenden Tabelle anschließen und abziehen.**

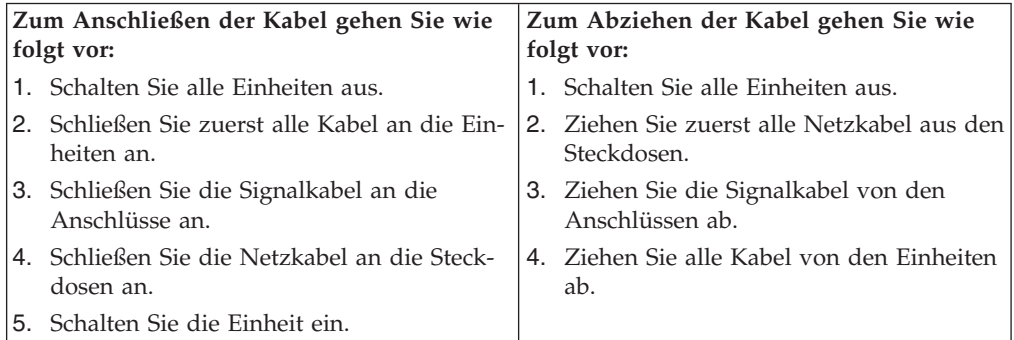

### <span id="page-13-0"></span>**Hinweis zur Lithiumbatterie**

#### **ACHTUNG**

**Die Batterie kann bei unsachgemäßem Austauschen explodieren.**

Eine verbrauchte Lithium-Knopfzellenbatterie nur durch eine gleichwertige oder eine vom Hersteller empfohlene Batterie ersetzen. Die Batterie enthält Lithium und kann bei unsachgemäßer Verwendung, Handhabung oder Entsorgung explodieren.

#### *Die Batterie nicht*

- mit Wasser in Berührung bringen,
- über 100 °C erhitzen,
- reparieren oder zerlegen.

Bei der Entsorgung von Batterien die örtlichen Richtlinien für Sondermüll sowie die allgemeinen Sicherheitsbestimmungen beachten.

#### **Sicherheitshinweise zu Modems**

**ACHTUNG**

**Um die Gefahr eines Feuers zu vermeiden, verwenden Sie nur Telekommunikationskabel mit mindestens 26 AWG.**

Um bei der Verwendung von Telefonanlagen Brandgefahr, die Gefahr eines elektrischen Schlages oder die Gefahr von Verletzungen zu vermeiden, die folgenden grundlegenden Sicherheitshinweise beachten:

- Während eines Gewitters keine Telefonleitungen installieren.
- v An feuchten Orten keine Telefonanschlüsse installieren, die nicht speziell für Feuchträume geeignet sind.
- v Blanke Telefonkabel oder Terminals nicht berühren, bevor die Telefonleitung von der Netzschnittstelle getrennt wurde.
- v Vorsicht bei der Installation oder Änderung von Telefonleitungen.
- v Während eines Gewitters kein Telefon (außer ein drahtloses Modell) benutzen, da die Gefahr eines elektrischen Schlages besteht.
- v Das Telefon nicht in der Nähe der undichten Stelle einer Gasleitung benutzen, um den Leitungsbruch zu melden. Es besteht Explosionsgefahr.

### <span id="page-14-0"></span>**Lasersicherheit**

Einige PC-Modelle sind werkseitig mit einem CD-ROM- oder DVD-ROM-Laufwerk ausgestattet. CD-ROM- und DVD-ROM-Laufwerke können auch gesondert als Zusatzeinrichtung erworben werden. CD-ROM- und DVD-ROM-Laufwerke sind Laserprodukte. Die Laufwerke erfüllen die Anforderungen gemäß IEC 825 (International Electrotechnical Commission) und gemäß CENELEC EN 60 825 für Laserprodukte der Klasse 1.

Wenn ein CD-ROM- oder DVD-ROM-Laufwerk installiert ist, beachten Sie die folgenden Anweisungen für den Umgang mit dem Laufwerk:

**ACHTUNG**

**Werden Steuer- und Einstellelemente anders als hier festgesetzt verwendet, kann gefährliche Laserstrahlung auftreten.**

Die Abdeckungen des CD-ROM- oder DVD-ROM-Laufwerks wegen möglicher Laserstrahlung nicht entfernen. In dem CD-ROM- oder DVD-ROM-Laufwerk sind keine zu wartenden Teile vorhanden. **Laufwerkabdeckungen nicht entfernen.**

Einige CD-ROM- und DVD-ROM-Laufwerke enthalten einen Laser der Klasse 3A oder 3B. Beachten Sie den folgenden Hinweis.

**VORSICHT**

**Laserstrahlung bei geöffneter Verkleidung. Nicht in den Strahl blicken. Keine Lupen oder Spiegel verwenden. Strahlungsbereich meiden.**

### **Hinweise zu Netzteilen**

Die Abdeckung des Netzteils oder einer Komponente, die mit dem folgenden Etikett versehen ist, darf niemals entfernt werden.

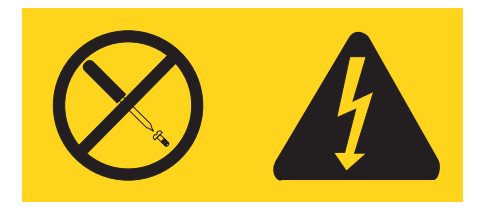

In Komponenten, die dieses Etikett aufweisen, treten gefährliche Spannungen und Energien auf. Diese Komponenten enthalten keine Teile, die gewartet werden müssen. Besteht der Verdacht eines Fehlers an einem dieser Teile, ist ein Kundendiensttechniker zu verständigen.

## <span id="page-16-0"></span>**Übersicht**

Vielen Dank, dass Sie sich für einen Lenovo Computer entschieden haben. Ihr Computer entspricht in vielerlei Hinsicht dem neuesten Stand der Computertechnologie und kann bei veränderten Anforderungen aufgerüstet werden.

Durch das Hinzufügen von Hardwarezusatzeinrichtungen können Sie das Leistungsspektrum Ihres Computers auf einfache Weise erweitern. Anweisungen zum Installieren externer und interner Zusatzeinrichtungen finden Sie in dieser Veröffentlichung. Gehen Sie zum Hinzufügen einer Zusatzeinrichtung nach diesen Anweisungen und den zur Zusatzeinrichtung gelieferten Anweisungen vor.

### **Informationsquellen**

Die Broschüre *Kurzübersicht*, die Sie mit Ihrem Computer erhalten, enthält Informationen zum Installieren des Computers und zum Starten des Betriebssystems. Sie beschreibt außerdem grundlegende Prozeduren für die Fehlerbehebung und Softwarewiederherstellung. Informationen zu Unterstützung, Service und Gewährleistung sind ebenfalls in dieser Broschüre enthalten.

Das Programm ″Lenovo Care″ enthält einen Link zu weiteren Informationen zu Ihrem Computer. Sie können das Programm ″Lenovo Care″ starten, indem Sie auf das entsprechende Symbol auf dem Desktop klicken oder indem Sie auf **Start -> Alle Programme -> Lenovo Care** klicken.

Wenn Sie einen Internetzugang haben, können Sie die aktuellen Informationen zu Ihrem Computer aus dem World Wide Web herunterladen.

Die folgenden Informationen sind verfügbar:

- Anweisungen zum Entfernen und Installieren von CRUs
- Veröffentlichungen
- v Fehlerbehebungsinformationen
- Informationen zu Komponenten
- Downloads und Treiber
- v Links zu anderen nützlichen Informationen
- Telefonnummern der zuständigen Unterstützungsfunktionen

Verwenden Sie für den Zugriff auf diese Informationen im Browser folgende Adresse: http://www.lenovo.com/support/

## <span id="page-18-0"></span>**Kapitel 1. Zusatzeinrichtungen installieren**

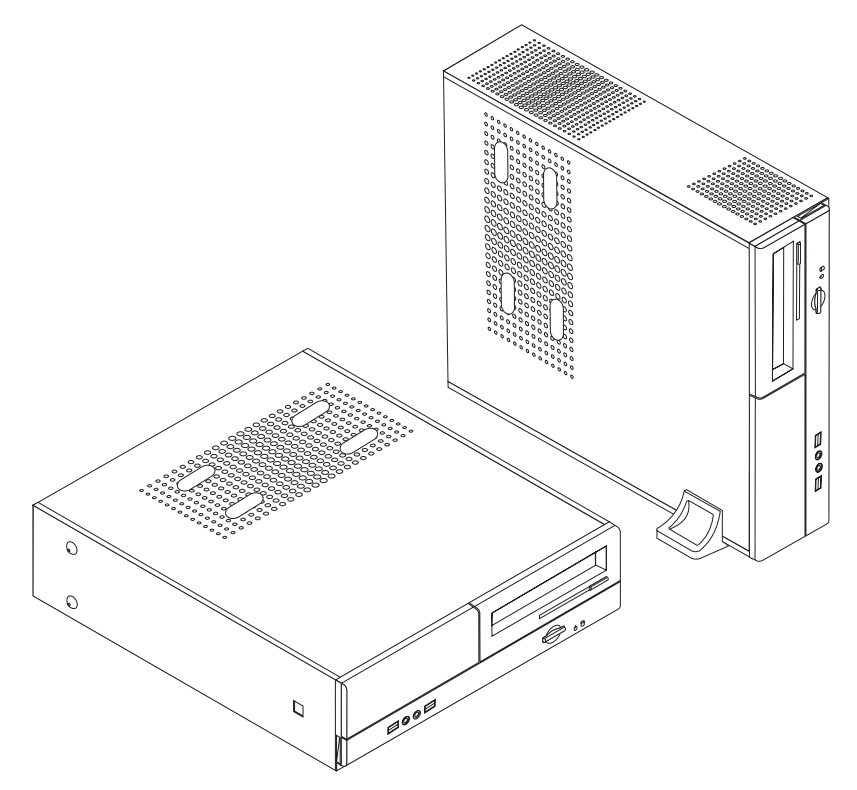

Dieses Kapitel enthält eine Einführung in die für Ihren Computer verfügbaren Produktmerkmale und Zusatzeinrichtungen. Sie können das Leistungsspektrum Ihres Computers erweitern, indem Sie die Speicherkapazität erhöhen oder Adapter und Laufwerke hinzufügen. Gehen Sie dabei gemäß den folgenden Anweisungen und den zur Zusatzeinrichtung gelieferten Anweisungen vor.

#### **Wichtige Information**

Lesen Sie vor dem Installieren oder Entfernen einer Zusatzeinrichtung den Abschnitt "Wichtige [Sicherheitshinweise"](#page-6-0) auf Seite v. Die Hinweise und Richtlinien in diesem Abschnitt werden Ihnen helfen, die notwendigen Sicherheitsvorkehrungen zu treffen.

**Anmerkung: Verwenden Sie nur die von Lenovo zur Verfügung gestellten Komponenten**.

### <span id="page-19-0"></span>**Produktmerkmale**

Dieser Abschnitt enthält eine Übersicht über die Produktmerkmale des Computers und die vorinstallierte Software.

#### **Systeminformationen**

Die folgenden Informationen gelten für verschiedene Modelle. Informationen zu Ihrem Modell erhalten Sie über das Konfigurationsdienstprogramm. Nähere Informationen hierzu finden Sie in Kapitel 2, ["Konfigurationsdienst](#page-44-0)programm [verwenden",](#page-44-0) auf Seite 27.

#### **Mikroprozessor**

- AMD Athlon<sup>™</sup> 64
- AMD Sempron™
- Intel<sup>®</sup> Pentium<sup>®</sup> 4-Prozessor mit HT-Technologie
- Intel Pentium D-Prozessor
- Intel Celeron<sup>®</sup> D-Prozessor
- Interner Cache (Größe variiert je nach Modelltyp)

#### **Hauptspeicher**

- v Unterstützung für zwei DDR-DIMMs (Double Data Rate, Dual Inline Memory Module) (einige Modelle)
- Unterstützung für vier DDR2-DIMMs (einige Modelle)
- v 4 MB FLASH-Speicher für Systemprogramme

#### **Interne Laufwerke**

- Diskettenlaufwerk (einige Modelle)
- Internes PATA-Festplattenlaufwerk (Parallel Advanced Technology Attachment) (einige Modelle)
- Internes SATA-Festplattenlaufwerk (einige Modelle)
- Optisches Laufwerk (einige Modelle)

#### **Videosubsystem**

- v Ein integrierter Grafikcontroller für einen VGA-Bildschirm (VGA = Video Graphics Array)
- Steckplatz für einen AGP-Grafikadapter (AGP = Accelerated Graphics Port) auf der Systemplatine (einige Modelle)
- Ein PCI-Express-x16-Grafikadaptersteckplatz auf der Systemplatine (einige Modelle)

#### <span id="page-20-0"></span>**Audiosubsystem**

- AC'97 mit Realtek Audio Codec
- v Mikrofon- und Kopfhöreranschlüsse an der Vorderseite
- v Eingangsanschluss, Ausgangsanschluss und Mikrofonanschlüsse an der Rückseite

#### **Konnektivität**

- Integrierter 10/100-Mb/s-Ethernet-Controller
- Soft Modem V.90/V.44 (einige Modelle)

#### **Systemverwaltungsfunktionen**

- RPL (Remote Program Load) und DHCP (Dynamic Host Configuration Protocol)
- Wake on  $\text{LAN}^{\circledR}$
- Wake on Ring (im Konfigurationsdienstprogramm heißt diese Funktion "Serial Port Ring Detect″ für einen externen Modem)
- Fernverwaltung
- v Automatisches Einschalten
- SM-BIOS und SM-Software (SM = System Management)
- v Möglichkeit zum Speichern der Ergebnisse des POST-Hardwaretests (Power-On Self-Test, Selbsttest beim Einschalten)

#### **Ein-/Ausgabekomponenten**

- v ECP/EPP mit 25 Kontaktstiften (Extended Capabilities Port, Extended Parallel Port)
- Serieller Anschluss mit 9 Kontaktstiften
- v Sechs USB-Anschlüsse (zwei an der Vorderseite und vier an der Rückseite)
- Standard-Mausanschluss
- v Standard-Tastaturanschluss
- Ethernet-Anschluss
- v Anschluss für VGA-Bildschirm
- v Drei Audioanschlüsse (Eingangs-, Ausgangs- und Mikrofonanschluss) an der Rückseite
- v Zwei Audioanschlüsse (Mikrofon- und Kopfhöreranschluss) an der Vorderseite

#### **Erweiterung**

- Drei Laufwerkpositionen
- v Drei flache 32-Bit-PCI-Adapter-Steckplätze
- v Ein flacher AGP-Erweiterungssteckplatz (einige Modelle)
- Ein PCI-Express-x1-Adaptersteckplatz (einige Modelle)
- Ein PCI-Express-x16-Grafikadaptersteckplatz (einige Modelle)

#### <span id="page-21-0"></span>**Stromversorgung**

- 180-W-Netzteil mit einem Schalter für manuelle Spannungsauswahl (einige Modelle)
- 220-W-Netzteil mit einem Schalter für manuelle Spannungsauswahl (einige Modelle)
- v Automatische Umschaltung auf 50 oder 60 Hz Eingangsfrequenz
- APM-Unterstützung (Advanced Power Management)
- ACPI-Unterstützung (Advanced Configuration and Power Interface)

#### **Sicherheitseinrichtungen**

- v Benutzer- und Administratorkennwörter für den Zugriff auf das BIOS
- v Unterstützung für ein zusätzliches Vorhängeschloss zum Sichern der Abdeckung
- Steuerung der Startreihenfolge
- v Systemstart ohne Diskettenlaufwerk, Tastatur und Maus
- Modus für nicht überwachten Start
- v E/A-Steuerung für Diskettenlaufwerk und Festplatte
- v E/A-Steuerung für serielle und parallele Anschlüsse

#### **Vorinstallierte Software**

Möglicherweise ist auf Ihrem Computer bei Lieferung bereits Software vorinstalliert. Sollte dies der Fall sein, gehören dazu ein Betriebssystem, Einheitentreiber für die integrierten Komponenten sowie weitere Unterstützungsprogramme.

#### **Vorinstallierte Betriebssysteme** (variieren je nach Modell)

**Anmerkung:** Diese Betriebssysteme sind nicht in allen Ländern oder Regionen verfügbar.

- Microsoft<sup>®</sup> Windows<sup>®</sup>  $XP$  Home
- Microsoft Windows XP Professional

#### **Zertifizierte oder auf Kompatibilität getestete Betriebssysteme<sup>1</sup> (variiert je nach** Modell)

- Linux<sup>®</sup>
- Microsoft Windows 2000

<sup>1.</sup> Die hier aufgeführten Betriebssysteme werden zu dem Zeitpunkt zertifiziert oder auf Kompatibilität getestet, zu dem diese Veröffentlichung gedruckt wird. Möglicherweise werden nach der Veröffentlichung dieser Broschüre weitere Betriebssysteme von Lenovo als mit Ihrem Computer kompatibel erkannt. Diese Liste unterliegt Korrekturen und Erweiterungen. Um festzustellen, ob ein bestimmtes Betriebssystem zertifiziert oder auf Kompatibilität geprüft wurde, besuchen Sie die Website des entsprechenden Betriebssystemherstellers.

### <span id="page-22-0"></span>**Verfügbare Zusatzeinrichtungen**

Im Folgenden sind einige der verfügbaren Zusatzeinrichtungen aufgeführt:

- Externe Zusatzeinrichtungen
	- Parallele Einheiten wie Drucker und externe Laufwerke
	- Serielle Einheiten wie externe Modems und Digitalkameras
	- Audioeinheiten wie externe Lautsprecher für das Audiosystem
	- USB-Einheiten wie Drucker, Joysticks und Scanner
	- Sicherungsvorrichtungen, z. B. ein Vorhängeschloss
	- Bildschirme
- Interne Zusatzeinrichtungen
	- System speicher in Form von DIMMs (Dual Inline Memory Modules)
	- PCI-Adapter
	- AGP-Adapter (einige Modelle)
	- PCI-Express-x1-Adapter (einige Modelle)
	- PCI-Express-x16-Grafikadapter (einige Modelle)
	- Optisches Laufwerk, wie z. B. CD- oder DVD-Laufwerke (einige Modelle)
	- Festplattenlaufwerk

Die neuesten Informationen zu den verfügbaren Zusatzeinrichtungen erhalten Sie auf den folgenden Seiten im World Wide Web:

- http://www.lenovo.com/us/en/
- http://www.lenovo.com/support/

Informationen erhalten Sie auch unter den folgenden Telefonnummern:

- v Wählen Sie in den USA die Nummer 1-800-426-7378, oder wenden Sie sich an Ihren Reseller oder Vertriebsbeauftragten.
- v Wählen Sie in Kanada die Nummer 1-800-565-3344 oder 1-800-426-4968.
- v Wenden Sie sich in anderen Ländern an Ihren Reseller oder Vertriebsbeauftragten.

## <span id="page-23-0"></span>**Technische Daten**

In diesem Abschnitt sind die technischen Daten Ihres Computers aufgeführt.

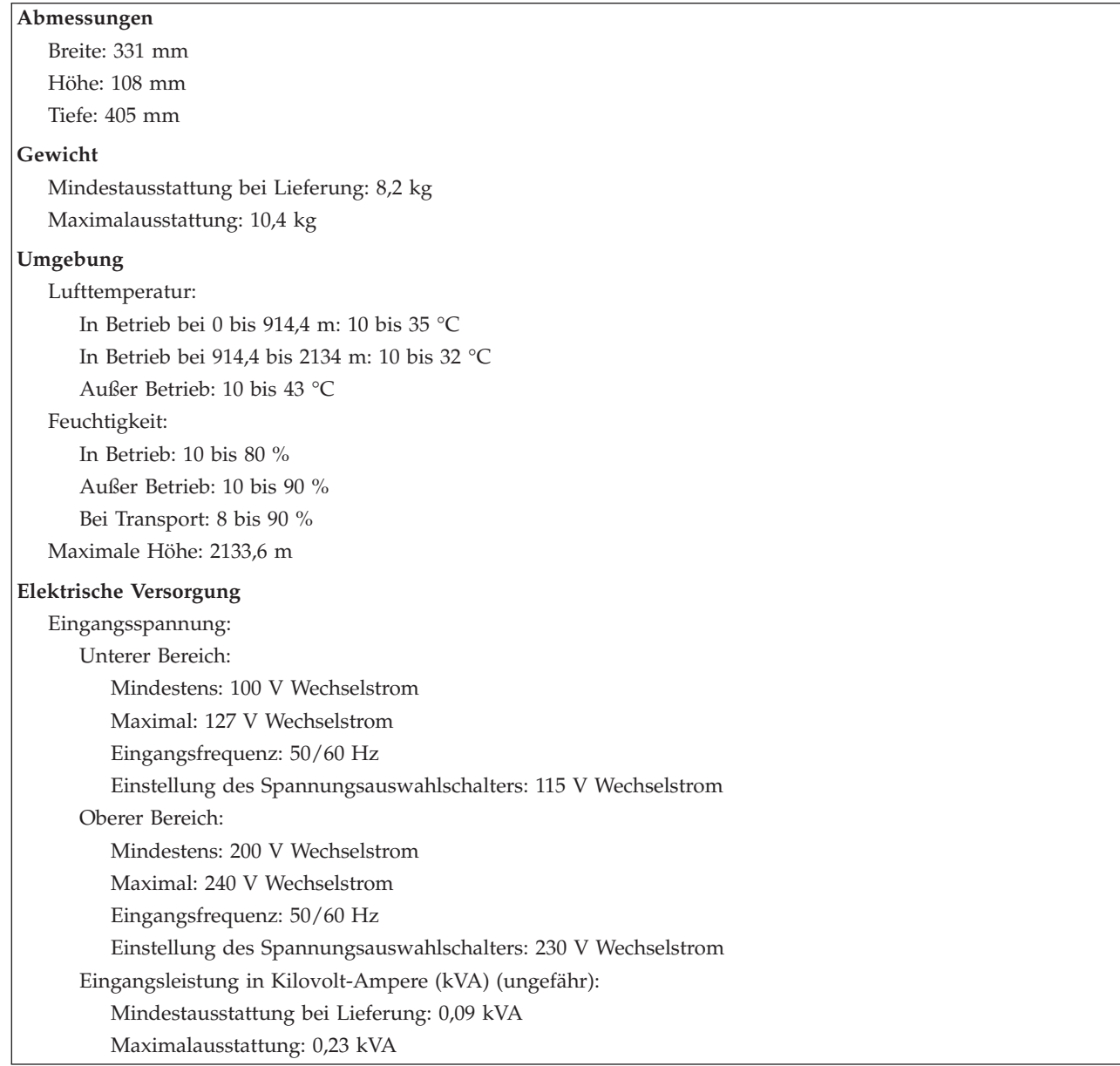

### <span id="page-24-0"></span>**Unterstützte Betriebspositionen**

**Achtung:** Blockieren Sie die Entlüftungsschlitze auf der Oberseite des Computers nicht durch Objekte, z. B. durch einen Bildschirm.

Um einen ordnungsgemäßen Luftstrom zu den internen Komponenten zu gewährleisten, stellen Sie den Computer in einer der unten dargestellten Positionen auf.

**Anmerkung:** Wenn der Computer in vertikaler Position aufgestellt wird, sollte ein zusätzlicher Ständer verwendet werden.

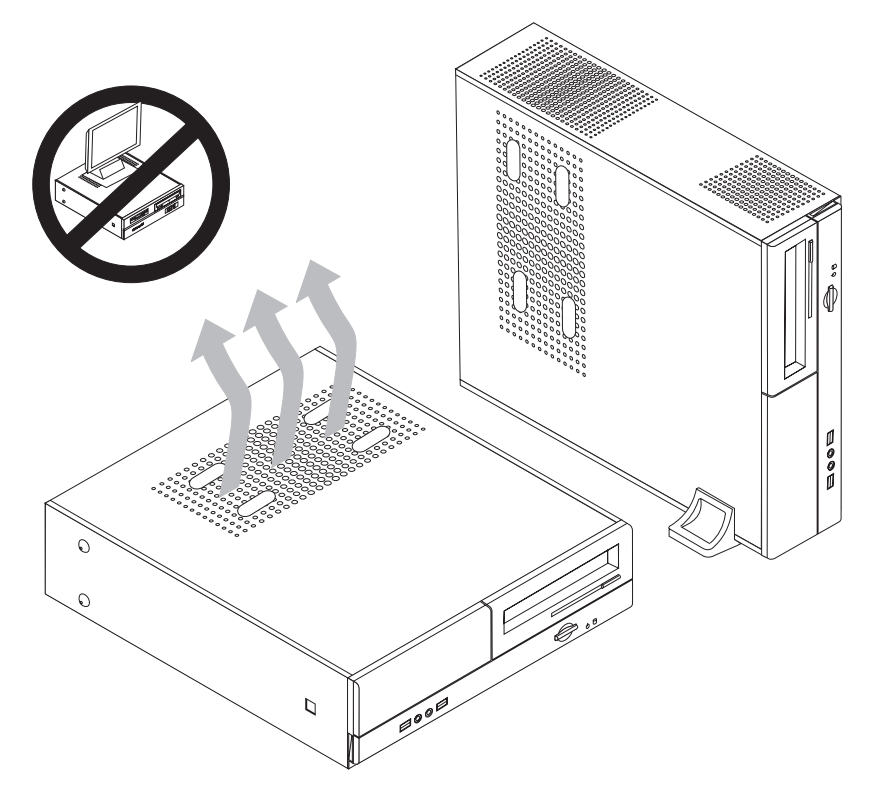

### **Erforderliche Werkzeuge**

Zum Installieren einiger Zusatzeinrichtungen benötigen Sie möglicherweise einen Schlitz- oder Kreuzschlitzschraubendreher. Für bestimmte Zusatzeinrichtungen benötigen Sie möglicherweise weitere Werkzeuge. Diesbezügliche Informationen entnehmen Sie bitte den der Zusatzeinrichtung beiliegenden Anweisungen.

### <span id="page-25-0"></span>**Umgang mit aufladungsempfindlichen Einheiten**

Statische Aufladung ist harmlos für den Menschen, kann jedoch Computerkomponenten und Zusatzeinrichtungen stark beschädigen.

Öffnen Sie bei der Installation einer internen Systemerweiterung die antistatische Schutzhülle erst dann, wenn eine entsprechende Anweisung erfolgt.

Treffen Sie beim Umgang mit Zusatzeinrichtungen und anderen Computerkomponenten die folgenden Sicherheitsvorkehrungen, um Schäden durch statische Aufladung zu vermeiden:

- v Vermeiden Sie unnötige Bewegungen. Durch Bewegung kann statische Aufladung aufgebaut werden.
- v Behandeln Sie Zusatzeinrichtungen immer mit Sorgfalt. Fassen Sie Adapter und Speichermodule nur an den Kanten an. Berühren Sie keine offen liegende Schaltlogik.
- v Achten Sie darauf, dass die Komponenten nicht von anderen Personen berührt werden.
- v Bei der Installation einer neuen Zusatzeinrichtung bringen Sie die antistatische Schutzhülle mit der Zusatzeinrichtung mindestens zwei Sekunden lang mit einer Metallabdeckung am Erweiterungssteckplatz oder mit einer anderen unlackierten Oberfläche am Computer in Berührung. Dadurch wird die statische Aufladung der Schutzhülle und Ihres Körpers verringert.
- Installieren Sie die Zusatzeinrichtung nach Möglichkeit direkt, nachdem Sie sie aus der antistatischen Schutzhülle entnommen haben, ohne sie abzusetzen. Sollte dies nicht möglich sein, legen Sie die antistatische Schutzhülle, in der die Zusatzeinrichtung geliefert wurde, auf eine glatte und ebene Fläche und die Zusatzeinrichtung auf die Schutzhülle.
- Legen Sie die Zusatzeinrichtung nicht auf der Computerabdeckung oder einer Metalloberfläche ab.

### <span id="page-26-0"></span>**Externe Zusatzeinrichtungen installieren**

Dieser Abschnitt enthält Informationen zu den verschiedenen externen Anschlüssen am Computer, an die Sie externe Zusatzeinrichtungen wie externe Lautsprecher, Drucker oder Scanner anschließen können. Bei einigen externen Zusatzeinrichtungen müssen Sie nicht nur die physische Verbindung herstellen, sondern auch zusätzliche Software installieren. Verwenden Sie beim Hinzufügen einer externen Zusatzeinrichtung die in diesem Abschnitt enthaltenen Informationen, um den richtigen Anschluss zu ermitteln. Ziehen Sie dann die zu der Zusatzeinrichtung gelieferten Anweisungen zu Hilfe, um die Zusatzeinrichtung anzuschließen und die erforderliche Software und die Einheitentreiber zu installieren.

### **Bedienelemente und Anschlüsse an der Vorderseite des Computers**

In der folgenden Abbildung sind die Positionen der Bedienelemente und Anschlüsse an der Vorderseite des Computers dargestellt.

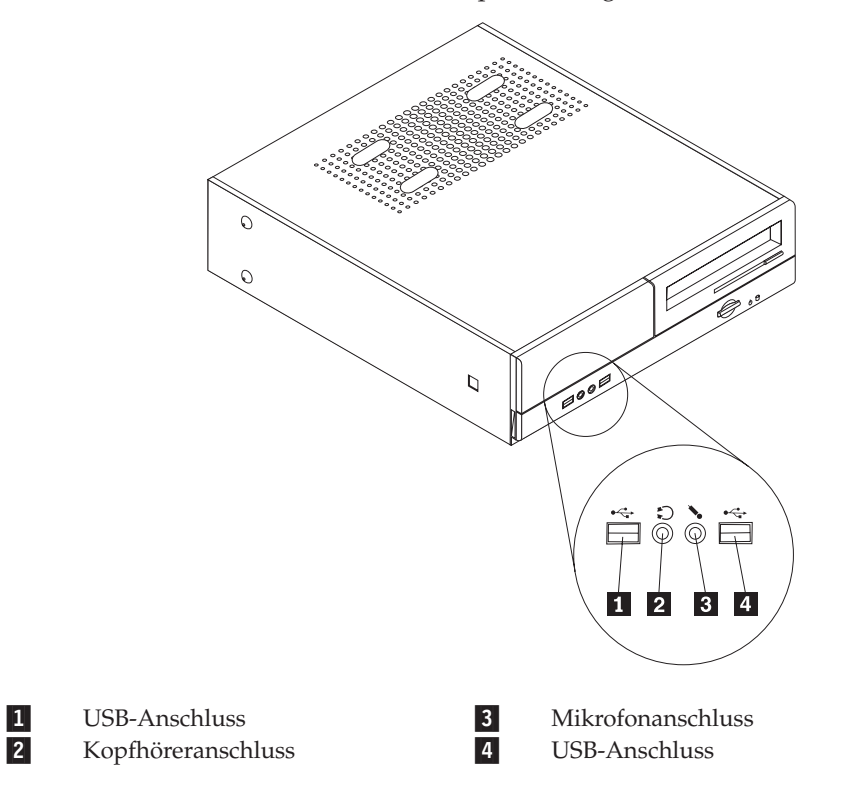

### <span id="page-27-0"></span>**Anschlüsse an der Rückseite des Computers**

In der folgenden Abbildung sind die Positionen der Anschlüsse an der Rückseite des Computers dargestellt.

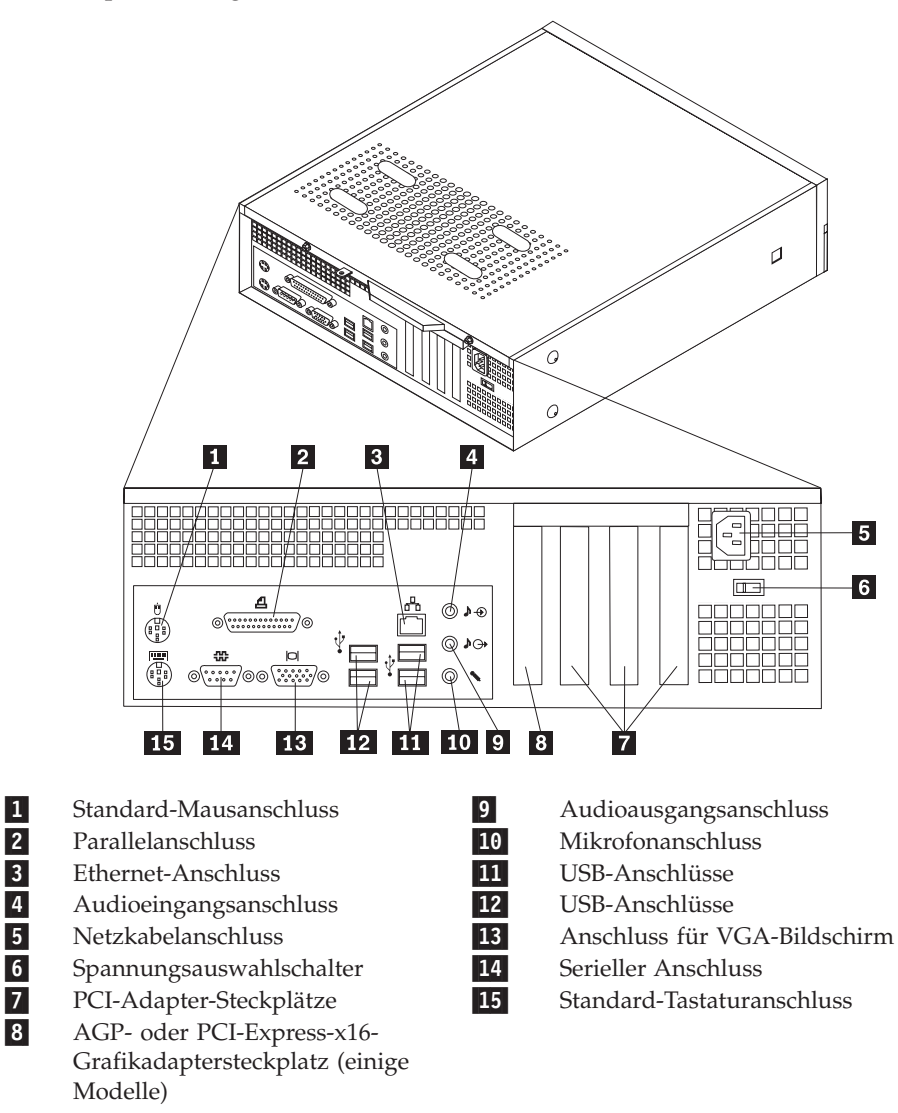

**Anmerkung:** Einige Anschlüsse an der Rückseite des Computers sind farblich markiert. Diese Markierungen helfen Ihnen dabei, die Kabel den richtigen Anschlüssen am Computer zuzuordnen.

<span id="page-28-0"></span>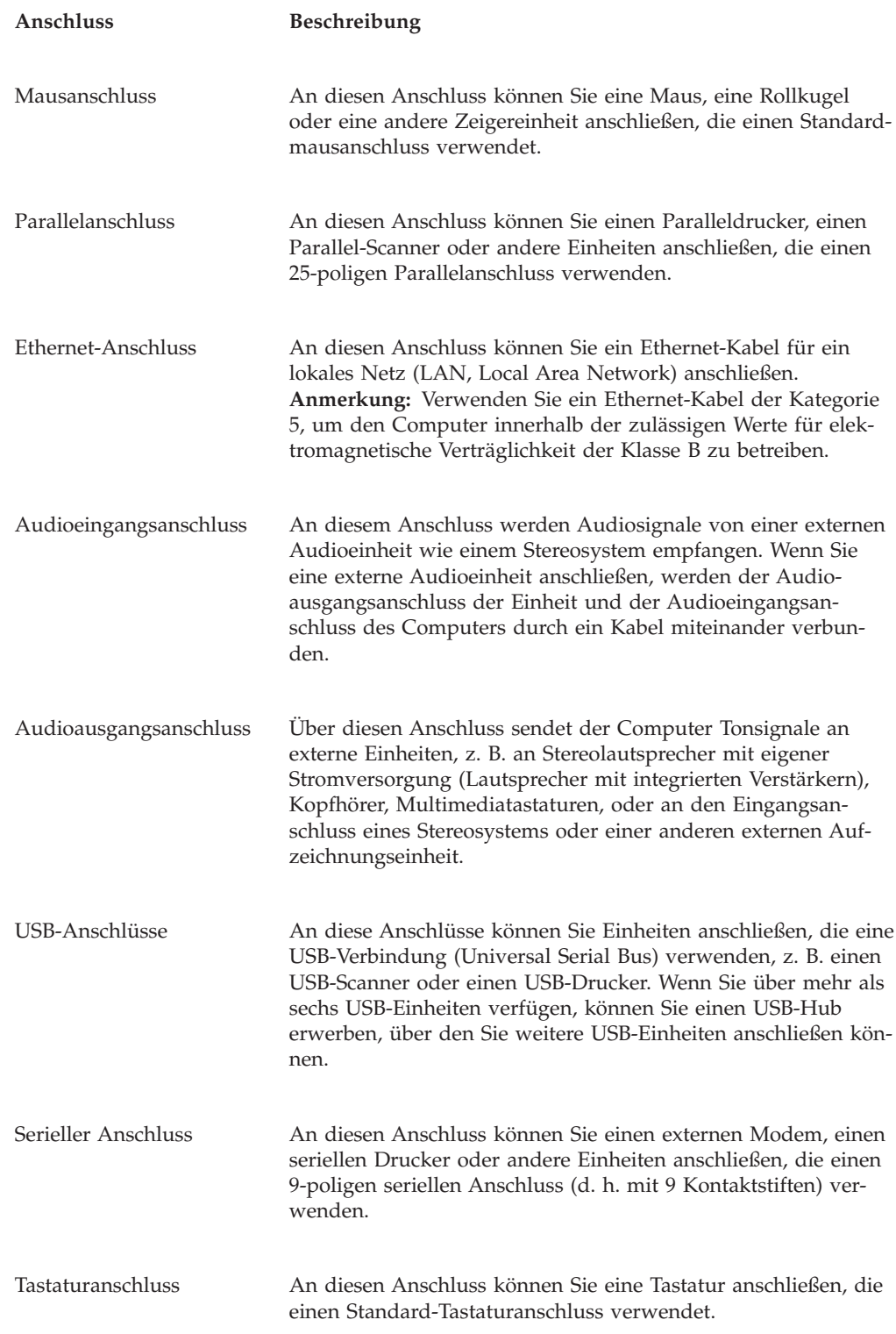

### **Einheitentreiber anfordern**

Sie können Einheitentreiber für nicht vorinstallierte Betriebssysteme von der Website http://www.lenovo.com/support/ herunterladen. Installationsanweisungen finden Sie in den Readme-Dateien zu den Einheitentreiberdateien.

### <span id="page-29-0"></span>**Abdeckung entfernen**

#### **Wichtige Information**

Lesen Sie vor dem Entfernen der Computerabdeckung die Informationen in den Abschnitten "Wichtige [Sicherheitshinweise"](#page-6-0) auf Seite v und ["Umgang](#page-25-0) mit [aufladungsempfindlichen](#page-25-0) Einheiten" auf Seite 8.

Gehen Sie zum Entfernen der Computerabdeckung wie folgt vor:

- 1. Entnehmen Sie alle Datenträger (Disketten, CDs oder Bänder) aus den Laufwerken, fahren Sie das Betriebssystem herunter, und schalten Sie alle angeschlossenen Einheiten aus.
- 2. Ziehen Sie alle Netzkabel aus den Netzsteckdosen.
- 3. Lösen Sie alle Kabel vom Computer. Dies gilt für alle Netzkabel, Kabel von Ein-/Ausgabeeinheiten und alle anderen an den Computer angeschlossenen Kabel.
- 4. Entfernen Sie ggf. den optionalen Ständer.
- 5. Entfernen Sie alle die Abdeckung sichernden Verriegelungseinheiten, wie z. B. ein Vorhängeschloss.
- 6. Entfernen Sie die beiden Schrauben hinten an der Computerabdeckung, und schieben Sie die Abdeckung nach hinten, um sie zu entfernen.

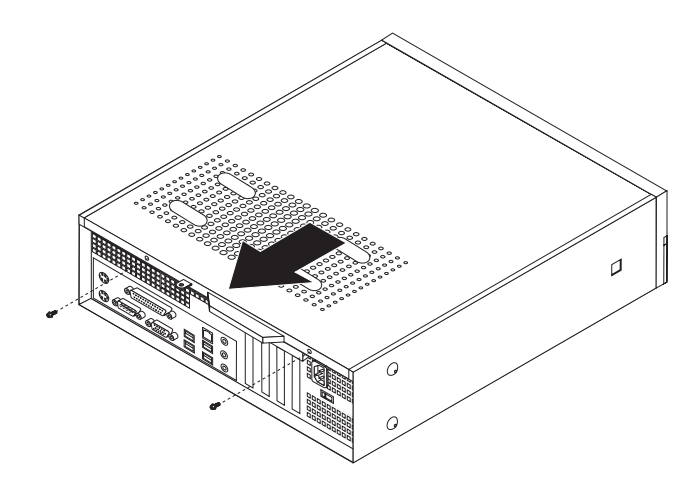

## <span id="page-30-0"></span>**Positionen der Komponenten**

In der folgenden Abbildung sind die einzelnen Komponenten in Ihrem Computer dargestellt.

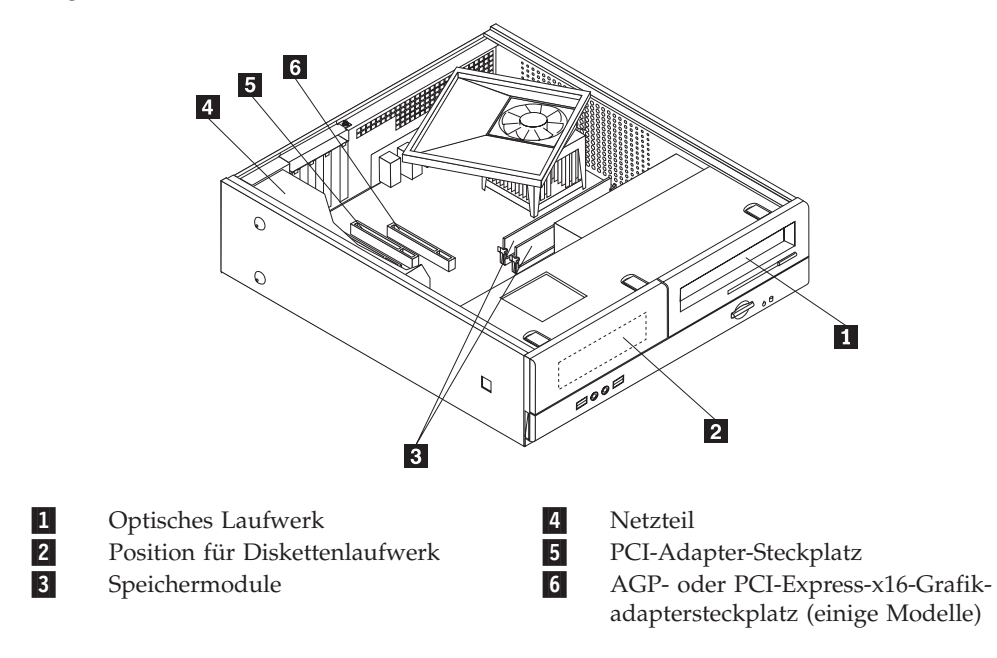

### <span id="page-31-0"></span>**Auf Komponenten auf der Systemplatine zugreifen**

Möglicherweise müssen Sie die Baugruppe mit den Laufwerkpositionen entfernen, um auf Komponenten auf der Systemplatine, wie z. B. Speicher, Batterie und CMOS, zugreifen zu können.

Gehen Sie wie folgt vor, um Zugriff auf die Komponenten auf der Systemplatine und auf die Laufwerke zu erhalten:

- 1. Entfernen Sie die Computerabdeckung. Diesbezügliche Anweisungen finden Sie im Abschnitt ["Abdeckung](#page-29-0) entfernen" auf Seite 12.
- 2. Entfernen Sie die Frontblende, indem Sie die drei Laschen freigeben und die Frontblende nach vorn drehen, um sie vollständig zu entfernen.

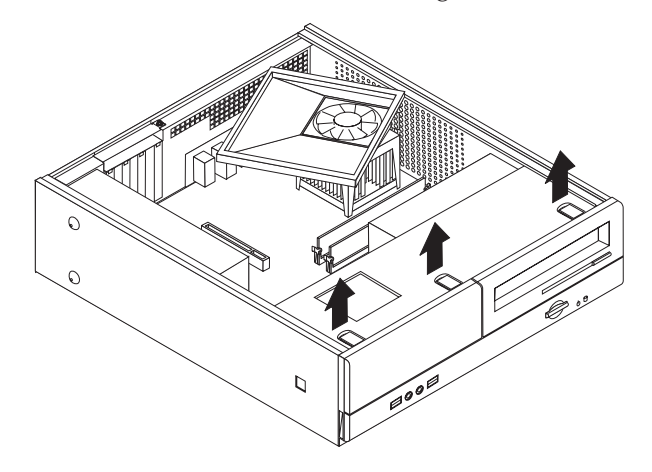

3. Entfernen Sie die beiden Schrauben an der Vorderseite des Gehäuses, die die Baugruppe mit den Laufwerkpositionen sichern.

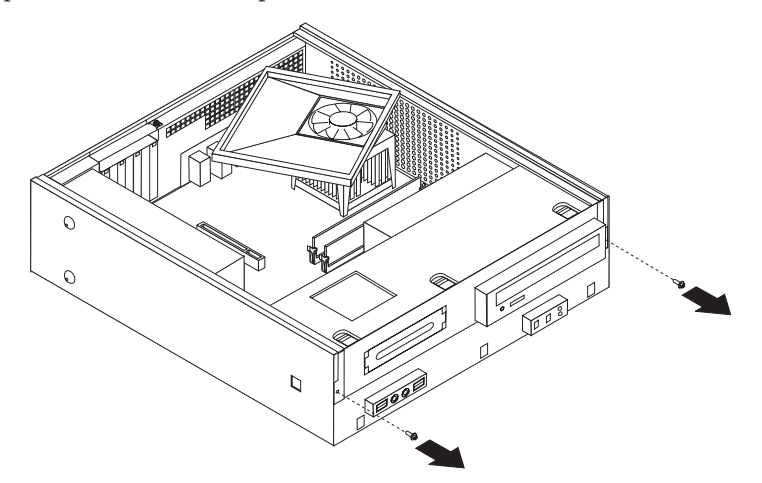

4. Bei einigen Modellen müssen Sie den PCI-Adapter entfernen, um auf die Batterie zugreifen zu können.

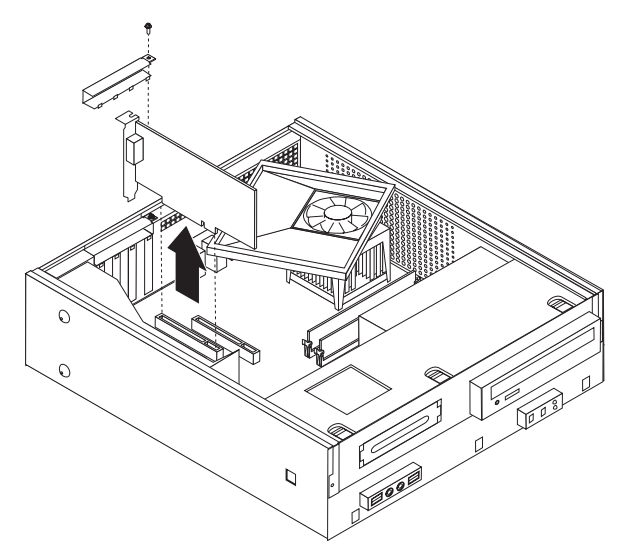

5. Schieben Sie die Baugruppe mit den Laufwerkpositionen nach vorn, bis die Baugruppe an den beiden Rillen an der Seite des Gehäuses ausgerichtet ist, und ziehen Sie die Laufwerkkabel von der Systemplatine ab. Drehen Sie dann die Baugruppe mit den Laufwerkpositionen nach oben, um sie vollständig aus dem Computer zu entfernen.

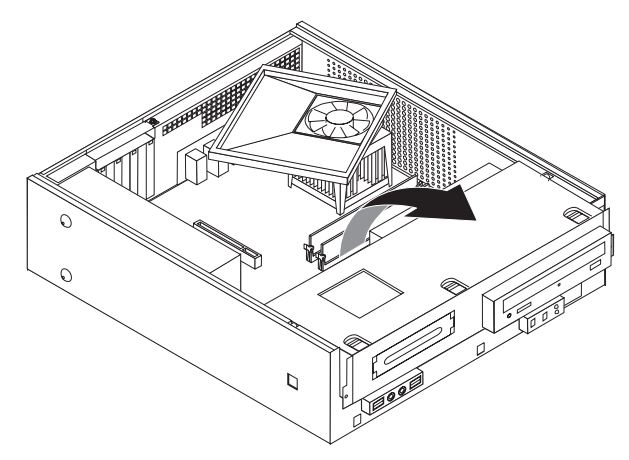

### <span id="page-33-0"></span>**Positionen der Komponenten auf der Systemplatine**

Wiederherstellen des CMOS

Die Systemplatine oder *Steuerplatine* ist die Hauptschaltkarte Ihres Computers. Sie stellt die grundlegenden Computerfunktionen bereit und unterstützt eine Vielzahl von Einheiten, die von Lenovo installiert wurden oder später von Ihnen installiert werden können.

In der folgenden Abbildung sind die Positionen der Komponenten auf der Systemplatine bei einigen Computermodellen dargestellt.

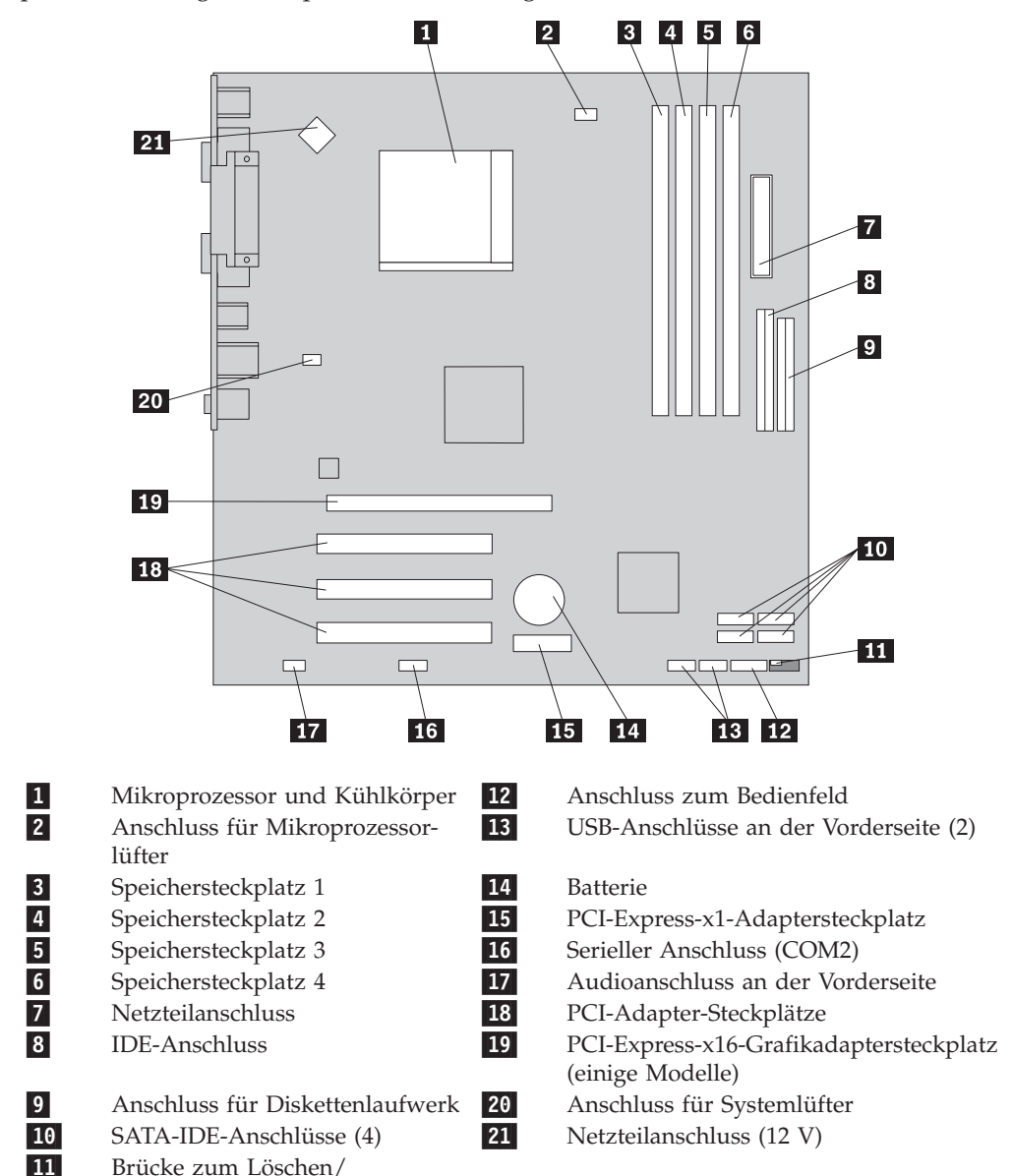

<span id="page-34-0"></span>In der folgenden Abbildung sind die Positionen der Komponenten auf der Systemplatine bei einigen Modellen dargestellt.

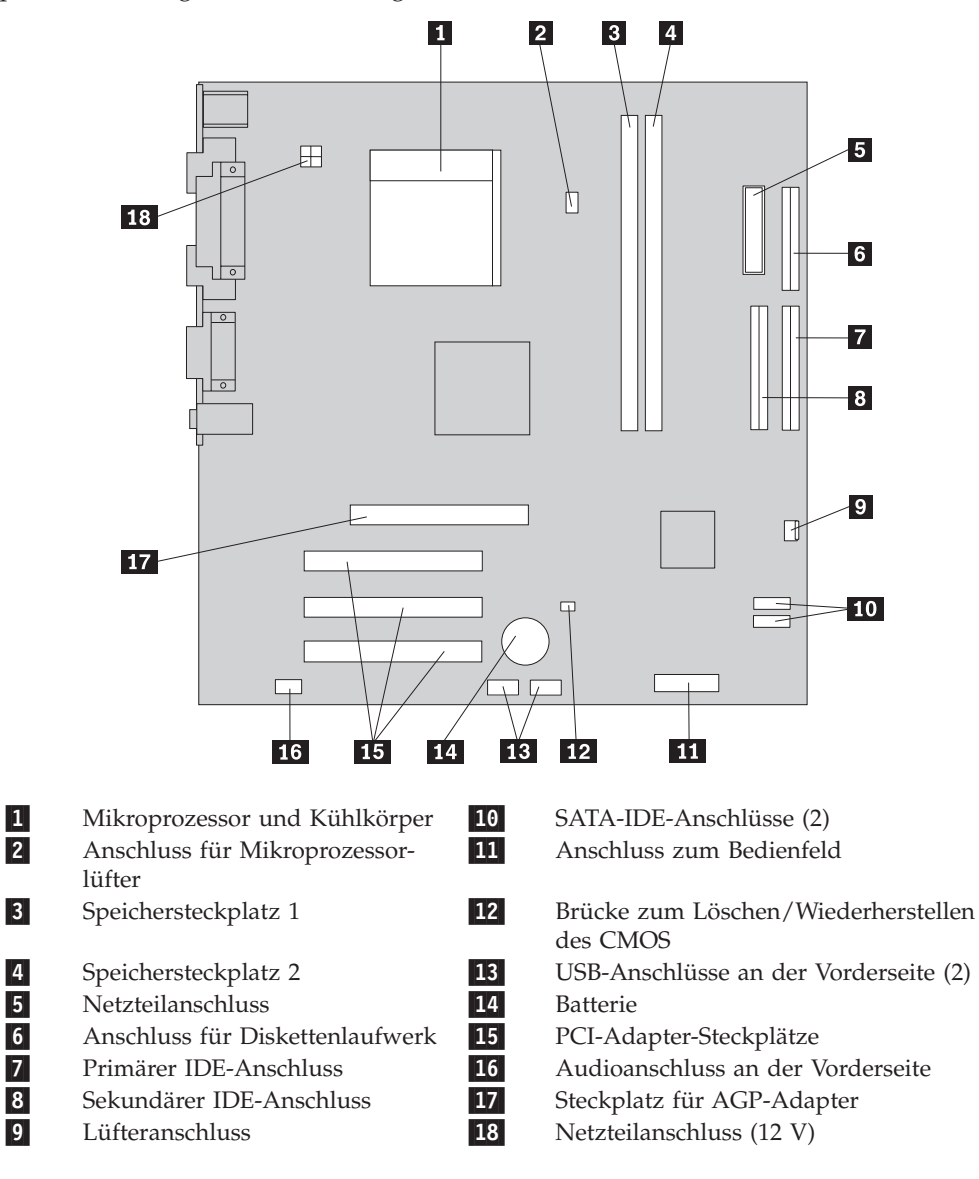

<span id="page-35-0"></span>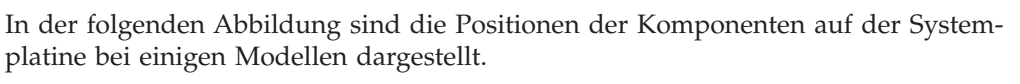

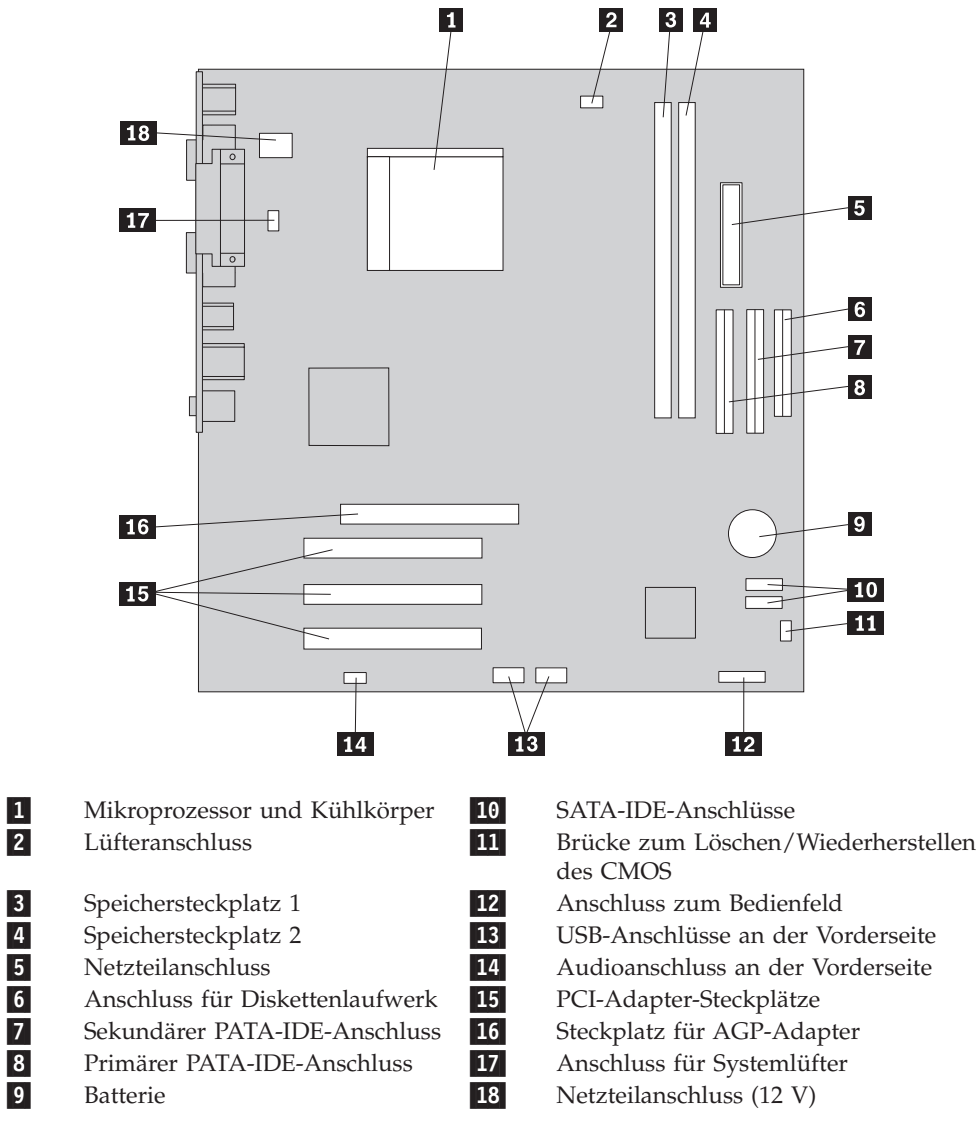

### <span id="page-36-0"></span>**Speicher installieren**

Ihr Computer ist mit zwei oder vier Steckplätzen für die Installation von DIMMs (Dual Inline Memory Modules) ausgestattet. Bei einem Computer mit zwei Steckplätzen wird Systemspeicherplatz von bis zu 2,0 GB zur Verfügung gestellt, bei einem Computer mit vier Steckplätzen Systemspeicherplatz von bis zu 4,0 GB.

- v Wenn Ihr Computer nur über zwei Speichersteckplätze verfügt, befindet sich auf der Systemplatine Speicher vom Typ DDR. Typisch für DDR-Speichermodule sind 184 Kontaktstifte und 2,5 V. Außerdem können diese Module in beliebiger Kombination mit DDR-Modulen der Größen 256 MB, 512 MB und 1 GB verwendet werden.
- v Wenn Ihr Computer über vier Speichersteckplätze verfügt, befindet sich auf der Systemplatine Speicher vom Typ DDR2. Typisch für DDR2-Speichermodule sind 240 Kontaktstifte und 1,8 V. Außerdem können diese Module in beliebiger Kombination mit DDR2-Modulen der Größen 256 MB, 512 MB und 1 GB verwendet werden.

Gehen Sie zum Installieren eines DIMMs wie folgt vor:

- 1. Entfernen Sie die Computerabdeckung. Diesbezügliche Anweisungen finden Sie im Abschnitt ["Abdeckung](#page-29-0) entfernen" auf Seite 12.
- 2. Greifen Sie auf die Systemplatine zu. Diesbezügliche Anweisungen finden Sie im Abschnitt "Auf [Komponenten](#page-31-0) auf der Systemplatine zugreifen" auf Seite 14.
- 3. Entfernen Sie alle Teile, die möglicherweise den Zugriff auf die Speichersteckplätze behindern könnten.
- 4. Suchen Sie die Speichersteckplätze. Diesbezügliche Anweisungen finden Sie im Abschnitt "Positionen der Komponenten auf der [Systemplatine"](#page-33-0) auf Seite 16.
- 5. Öffnen Sie die Halteklammern.

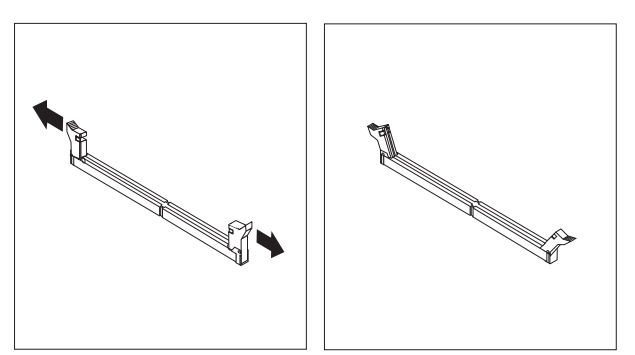

6. Positionieren Sie das Speichermodul über dem Speichersteckplatz. Vergewissern Sie sich, dass die Aussparung 1 des DIMMs ordnungsgemäß an der Anschlussverbindung 2 auf der Systemplatine ausgerichtet ist. Drücken Sie das DIMM gerade in den Steckplatz, bis die Halteklammern an den Seiten des DIMMs einrasten.

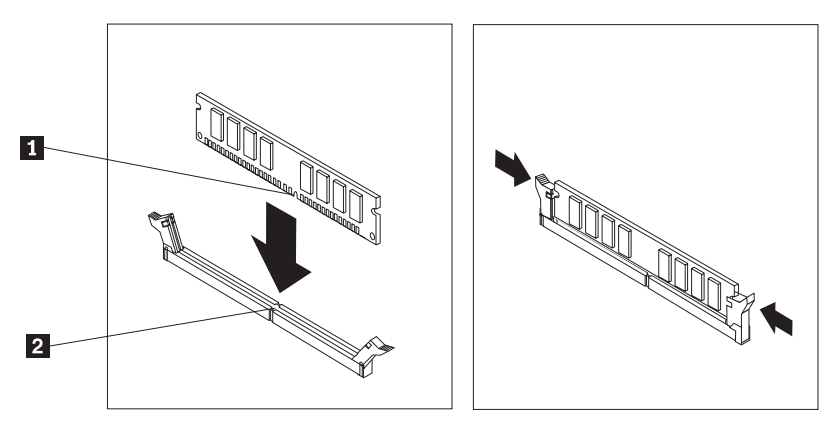

#### **Weiteres Vorgehen:**

- Wenn Sie mit einer weiteren Zusatzeinrichtung arbeiten möchten, schlagen Sie den entsprechenden Abschnitt auf.
- v Wenn Sie die Installation abschließen möchten, fahren Sie mit dem Abschnitt "Abdeckung wieder anbringen und Kabel [anschließen"](#page-43-0) auf Seite [26](#page-43-0) fort.

### <span id="page-38-0"></span>**PCI-Adapter installieren**

Dieser Abschnitt enthält Informationen und Anweisungen zum Installieren und Entfernen von PCI-Adaptern. Der Computer verfügt über vier Erweiterungssteckplätze. Dazu gehören drei Steckplätze für PCI-Adapter und ein Steckplatz für einen AGP-Adapter oder einen PCI-Express-x16-Grafikadapter (einige Modelle).

Gehen Sie zum Installieren eines PCI-Adapters wie folgt vor:

- 1. Entfernen Sie die Computerabdeckung. Diesbezügliche Anweisungen finden Sie im Abschnitt ["Abdeckung](#page-29-0) entfernen" auf Seite 12.
- 2. Entfernen Sie die Schraube, die die Adapter sichert.
- 3. Entfernen Sie die Adapterabdeckungsverriegelung und die Steckplatzabdeckung von dem entsprechenden Erweiterungssteckplatz.

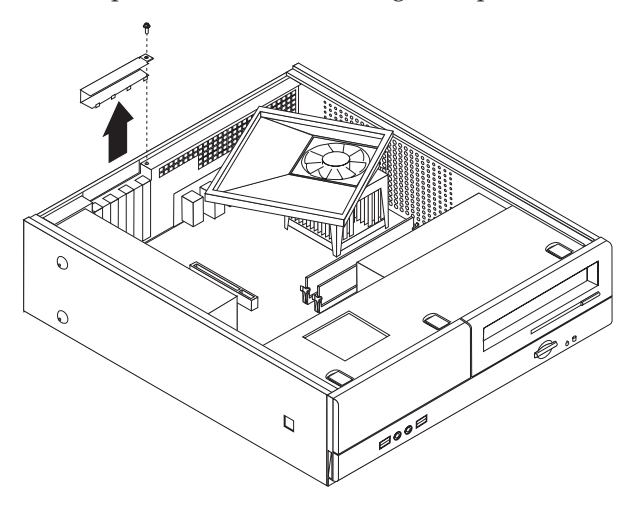

- 4. Nehmen Sie den Adapter aus der antistatischen Schutzhülle.
- 5. Installieren Sie den Adapter im entsprechenden Steckplatz auf der Systemplatine.

6. Installieren Sie die Adapterabdeckungsverriegelung, und bringen Sie die Schraube, die den Adapter sichert, an.

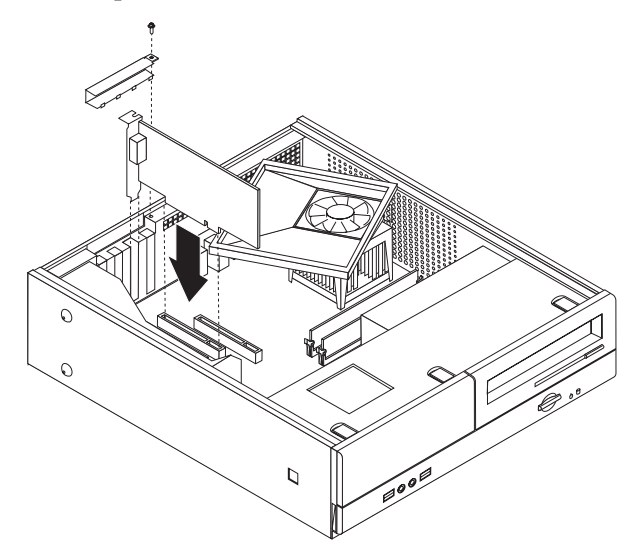

#### **Weiteres Vorgehen:**

- Wenn Sie mit einer weiteren Zusatzeinrichtung arbeiten möchten, schlagen Sie den entsprechenden Abschnitt auf.
- v Wenn Sie die Installation abschließen möchten, fahren Sie mit dem Abschnitt "Abdeckung wieder anbringen und Kabel [anschließen"](#page-43-0) auf Seite [26](#page-43-0) fort.

### <span id="page-40-0"></span>**Sicherheitseinrichtungen**

Um einem Diebstahl der Hardware und einem unbefugten Zugriff auf den Computer vorzubeugen, sind verschiedene Sicherheitsschlösser als Zusatzeinrichtung verfügbar. Zusätzlich zu physischen Sperren kann durch eine Softwaresperre dem unbefugten Zugriff auf Ihren Computer vorgebeugt werden, wobei die Tastatur bis zur Eingabe eines korrekten Kennworts gesperrt ist.

Stellen Sie sicher, dass keines der von Ihnen installierten Stahlseile ein anderes Computerkabel behindert.

### **Vorhängeschloss**

Der Computer verfügt über eine Öse für ein Vorhängeschloss, so dass die Abdeckung nicht entfernt werden kann, wenn ein Vorhängeschloss angebracht wird.

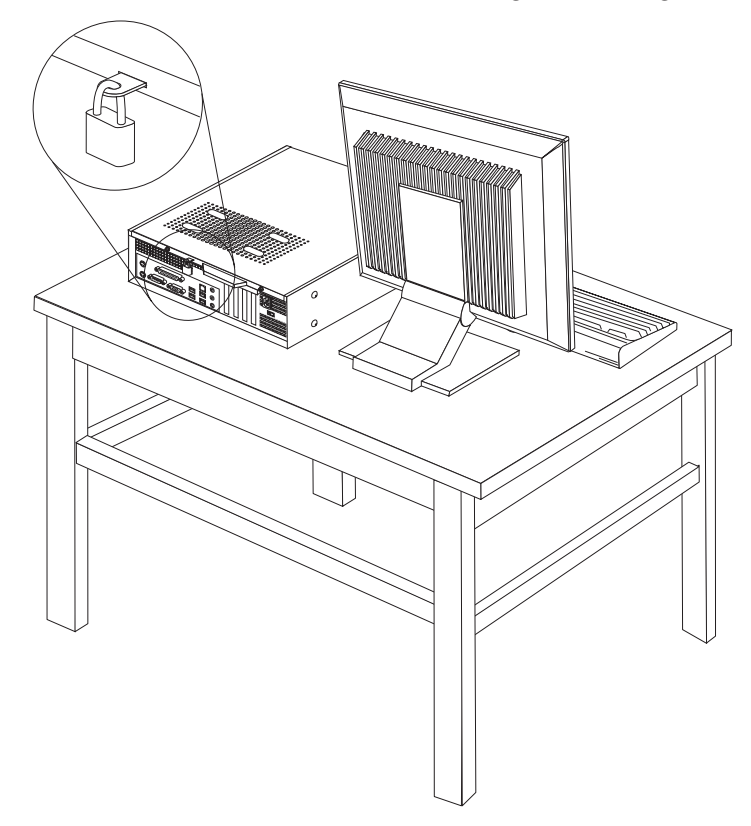

### **Kennwortschutz**

Um unbefugten Zugriff auf Ihren Computer zu verhindern, können Sie das Konfigurationsdienstprogramm zum Definieren eines Kennworts verwenden. Beim Einschalten des Computers werden Sie zur Eingabe des Kennworts aufgefordert, um die Tastatur für den normalen Gebrauch zu entsperren.

#### **Weiteres Vorgehen:**

- Wenn Sie mit einer weiteren Zusatzeinrichtung arbeiten möchten, schlagen Sie den entsprechenden Abschnitt auf.
- v Wenn Sie die Installation abschließen möchten, fahren Sie mit dem Abschnitt "Abdeckung wieder anbringen und Kabel [anschließen"](#page-43-0) auf Seite [26](#page-43-0) fort.

#### <span id="page-41-0"></span>**Batterie austauschen**

Ihr Computer besitzt eine spezielle Art von Speicher, in dem Datum, Uhrzeit und die Einstellungen für integrierte Komponenten, wie z. B. die Zuordnungen der Parallelanschlüsse (Konfiguration), gespeichert sind. Nach dem Ausschalten des Computers sorgt eine Batterie dafür, dass diese Informationen nicht verloren gehen.

Die Batterie muss nicht geladen oder gewartet werden. Keine Batterie hält jedoch ewig. Wenn die Batterie leer ist, gehen Datum, Uhrzeit und Konfigurationsdaten (einschließlich Kennwörter) verloren. Beim Einschalten des Computers wird eine Fehlernachricht angezeigt.

Informationen zum Austauschen und Entsorgen der Batterie finden Sie im Abschnitt "Hinweis zur [Lithiumbatterie"](#page-13-0) auf Seite xii.

Gehen Sie zum Austauschen der Batterie wie folgt vor:

- 1. Schalten Sie den Computer aus, und ziehen Sie das Netzkabel aus der Netzsteckdose und vom Computer ab.
- 2. Entfernen Sie die Computerabdeckung. Diesbezügliche Anweisungen finden Sie im Abschnitt ["Abdeckung](#page-29-0) entfernen" auf Seite 12.
- 3. Greifen Sie auf die Komponenten der Systemplatine zu. Diesbezügliche Anwei-sungen finden Sie im Abschnitt "Auf [Komponenten](#page-31-0) auf der Systemplatine [zugreifen"](#page-31-0) auf Seite 14.
- 4. Suchen Sie die Position der Batterie. Diesbezügliche Anweisungen finden Sie im Abschnitt "Positionen der Komponenten auf der [Systemplatine"](#page-33-0) auf Seite 16.
- 5. Entfernen Sie die alte Batterie.

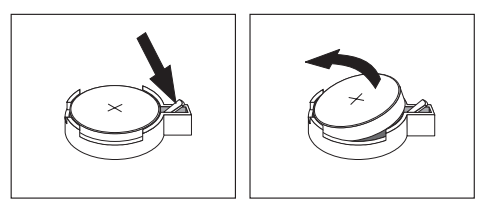

6. Setzen Sie die neue Batterie ein.

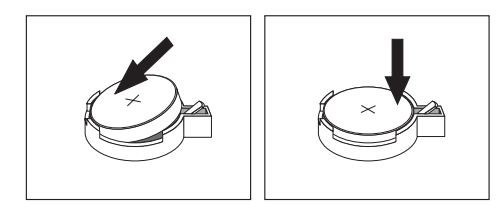

7. Bringen Sie die Computerabdeckung an, und schließen Sie alle Kabel wieder an. Diesbezügliche Anweisungen finden Sie im Abschnitt ["Abdeckung](#page-43-0) wieder anbringen und Kabel [anschließen"](#page-43-0) auf Seite 26.

**Anmerkung:** Wenn der Computer nach dem Austauschen der Batterie zum ersten Mal eingeschaltet wird, erscheint möglicherweise eine Fehlernachricht. Dies ist nach einem Batteriewechsel normal.

- 8. Schalten Sie den Computer und alle angeschlossenen Einheiten ein.
- 9. Stellen Sie im Konfigurationsdienstprogramm Datum und Uhrzeit ein, und definieren Sie die Kennwörter. Nähere Informationen hierzu finden Sie in [Kapi-](#page-44-0)tel 2, ["Konfigurationsdienstprogramm](#page-44-0) verwenden", auf Seite 27.

### <span id="page-42-0"></span>**Verloren gegangenes oder vergessenes Kennwort löschen (CMOS löschen)**

Dieser Abschnitt enthält Informationen zu verloren gegangenen oder vergessenen Kennwörtern. Weitere Informationen zu verloren gegangenen oder vergessenen Kennwörtern finden Sie im Programm ″Lenovo Care″.

Gehen Sie zum Löschen eines vergessenen Kennworts wie folgt vor:

- 1. Entfernen Sie die Computerabdeckung. Diesbezügliche Anweisungen finden Sie im Abschnitt ["Abdeckung](#page-29-0) entfernen" auf Seite 12.
- 2. Möglicherweise müssen Sie auf die Komponenten auf der Systemplatine zugrei-fen. Diesbezügliche Anweisungen finden Sie im Abschnitt "Auf [Komponenten](#page-31-0) auf der [Systemplatine](#page-31-0) zugreifen" auf Seite 14.
- 3. Suchen Sie die Position der Brücke zum Löschen/Wiederherstellen des CMOS auf der Systemplatine. Diesbezügliche Anweisungen finden Sie im Abschnitt "Positionen der Komponenten auf der [Systemplatine"](#page-33-0) auf Seite 16.
- 4. Versetzen Sie die Brücke von der Standardposition (Kontaktstifte 1 und 2) auf die Position für Wartung bzw. Konfiguration (Kontaktstifte 2 und 3).
	- **Anmerkung:** Wenn die Systemplatine nur über zwei Kontaktstifte zum Löschen des CMOS verfügt, setzen Sie eine Brücke auf diese beiden Kontaktstifte.
- 5. Setzen Sie die Brücke zum Löschen/Wiederherstellen des CMOS auf die Standardposition zurück (Kontaktstifte 1 und 2).
	- **Anmerkung:** Wenn die Systemplatine nur über zwei Kontaktstifte zum Löschen des CMOS verfügt, entfernen Sie die Brücke von den beiden Kontaktstiften.
- 6. Bringen Sie die Computerabdeckung an, und schließen Sie das Netzkabel wie-der an. Diesbezügliche Anweisungen finden Sie im Abschnitt ["Abdeckung](#page-43-0) wieder anbringen und Kabel [anschließen"](#page-43-0) auf Seite 26.

#### <span id="page-43-0"></span>**Abdeckung wieder anbringen und Kabel anschließen**

Nachdem Sie die erforderlichen Arbeiten an den Zusatzeinrichtungen vorgenommen haben, müssen Sie alle entfernten Komponenten installieren, die Abdeckung wieder anbringen und alle Kabel, einschließlich der Netz- und Telefonkabel, wieder anschließen. Nach der Installation einiger Zusatzeinrichtungen müssen Sie außerdem die aktualisierten Informationen im Konfigurationsdienstprogramm bestätigen.

Gehen Sie zum Wiederanbringen der Computerabdeckung und zum Anschließen der Kabel an den Computer wie folgt vor:

- 1. Vergewissern Sie sich, dass alle Komponenten wieder ordnungsgemäß im Computer installiert wurden und alle Schrauben angezogen sind.
- 2. Achten Sie darauf, dass keines der Kabel das Wiederanbringen der Computerabdeckung behindert.
- 3. Richten Sie die Baugruppe mit den Laufwerkpositionen an den beiden Rillen und den Schienen an den Seiten des Gehäuses aus, schließen Sie die Laufwerkkabel wieder an der Systemplatine an, und schieben Sie anschließend die Baugruppe mit den Laufwerkpositionen nach hinten im Gehäuse, bis sie einrastet.
- 4. Bringen Sie die beiden Schrauben, die die Baugruppe mit den Laufwerkpositionen sichern, wieder an.
- 5. Bringen Sie die Frontblende wieder an, wenn sie zuvor entfernt wurde.
- 6. Bringen Sie die Computerabdeckung auf dem Gehäuse so in Position, dass die Schienen in den Schienenführungen an den Seiten der Abdeckung einrasten, und schieben Sie die Abdeckung in die geschlossene Position. Bringen Sie die beiden Schrauben, die die Computerabdeckung sichern, an.

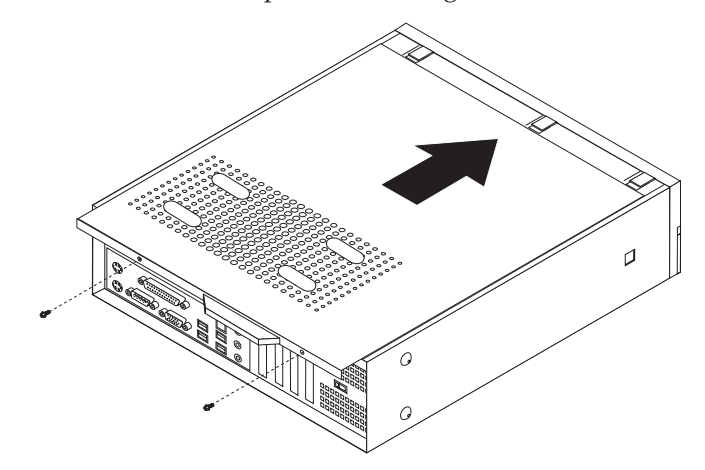

- 7. Installieren Sie bei Bedarf alle Verriegelungseinheiten, wie z. B. ein Vorhängeschloss.
- 8. Wenn der Computer in der vertikalen Position aufgestellt wird, bringen Sie den Ständer an.
- 9. Schließen Sie alle externen Kabel und Netzkabel wieder an den Computer an. Diesbezügliche Anweisungen finden Sie im Abschnitt ["Anschlüsse](#page-27-0) an der Rückseite des [Computers"](#page-27-0) auf Seite 10.
- 10. Zum Aktualisieren der Konfiguration lesen Sie die Informationen in [Kapitel](#page-44-0) 2, ["Konfigurationsdienstprogramm](#page-44-0) verwenden", auf Seite 27.

## <span id="page-44-0"></span>**Kapitel 2. Konfigurationsdienstprogramm verwenden**

Das Konfigurationsdienstprogramm ist im EEPROM (Electrically Erasable Programmable Read-Only Memory, elektronisch löschbarer programmierbarer Nur-Lese-Speicher) Ihres Computers gespeichert. Sie können mit dem Konfigurationsdienstprogramm die Konfigurationseinstellungen Ihres Computers anzeigen und ändern. Das Programm ist betriebssystemunabhängig. Allerdings können die Einstellungen, die Sie im Betriebssystem auswählen, ähnliche Einstellungen im Konfigurationsdienstprogramm außer Kraft setzen.

#### **Konfigurationsdienstprogramm starten**

Gehen Sie wie folgt vor, um das Konfigurationsdienstprogramm zu starten:

- 1. Falls der Computer bereits eingeschaltet ist, fahren Sie das Betriebssystem herunter, und schalten Sie dann den Computer aus.
- 2. Halten Sie die Taste F1 gedrückt, und schalten Sie den Computer ein. Sobald mehrere Signaltöne ausgegeben werden, lassen Sie die Taste F1 los.

#### **Anmerkungen:**

- a. Wenn Sie eine USB-Tastatur verwenden und das Konfigurationsdienstprogramm nicht auf diese Weise aufgerufen werden kann, drücken Sie beim Starten des Computers wiederholt die Taste F1.
- b. Wenn ein Benutzerkennwort oder ein Administratorkennwort festgelegt wurde, kann das Menü des Konfigurationsdienstprogramms erst aufgerufen werden, nachdem Sie das Kennwort eingegeben haben. Nähere Informationen hierzu finden Sie im Abschnitt "Kennwörter verwenden".

Das Konfigurationsdienstprogramm wird möglicherweise automatisch gestartet, wenn beim POST festgestellt wird, dass Hardware entfernt oder neue Hardware installiert wurde.

#### **Einstellungen anzeigen und ändern**

Das Menü des Konfigurationsdienstprogramms enthält Einträge zur Systemkonfiguration.

Sie müssen zur Verwendung des Konfigurationsdienstprogramms die Tastatur benutzen. Die für die verschiedenen Tasks zu verwendenden Tasten erscheinen unten in den Anzeigen.

#### **Kennwörter verwenden**

Zum Schutz Ihres Computers und Ihrer Daten können Sie Kennwörter definieren. Es gibt zwei Arten von Kennwörtern: Benutzerkennwörter und Administratorkennwörter. Sie müssen jedoch keines der beiden Kennwörter definieren, um den Computer verwenden zu können. Falls Sie jedoch eines der Kennwörter definieren möchten, lesen Sie zuvor die folgenden Abschnitte.

#### **Benutzerkennwort**

Mit einem Benutzerkennwort können Sie verhindern, dass unbefugte Personen auf Ihren Computer zugreifen.

#### <span id="page-45-0"></span>**Benutzerkennwort definieren, ändern und löschen**

Gehen Sie wie folgt vor, um ein Benutzerkennwort zu definieren, zu ändern oder zu löschen:

- **Anmerkung:** Das Kennwort kann aus einer beliebigen Kombination von maximal acht Zeichen bestehen (A - Z, a - z und 0 - 9).
- 1. Starten Sie das Konfigurationsdienstprogramm. (Diesbezügliche Informationen finden Sie im Abschnitt ["Konfigurationsdienstprogramm](#page-44-0) starten" auf Seite 27.)
- 2. Wählen Sie im Menü des Konfigurationsdienstprogramms die Option **Set User Password** aus, und drücken Sie die Eingabetaste.
- 3. Es wird ein Dialogfeld für das Kennwort angezeigt. Geben Sie das neue Kennwort ein, und drücken Sie die Eingabetaste.
- 4. Wenn Sie zur Bestätigung des Kennworts aufgefordert werden, geben Sie das Kennwort erneut ein. Wenn Sie das Kennwort richtig eingeben, wird es entsprechend festgelegt.

Gehen Sie wie folgt vor, um ein früher festgelegtes Benutzerkennwort zu löschen:

- **Anmerkung:** Wenn Sie zur Eingabe eines Kennworts aufgefordert werden, geben Sie entweder Ihr Benutzerkennwort oder das Administratorkennwort ein.
- 1. Wählen Sie im Menü des Konfigurationsdienstprogramms die Option **Set User Password** aus, und drücken Sie die Eingabetaste. Es wird eine Nachricht angezeigt, dass das Kennwort inaktiviert wurde.
- 2. Drücken Sie eine beliebige Taste, um fortzufahren.

#### **Administratorkennwort**

Mit einem Administratorkennwort können Sie verhindern, dass unbefugte Personen Änderungen an Ihren Konfigurationseinstellungen vornehmen. Wenn Sie für die Verwaltung der Einstellungen verschiedener Computer verantwortlich sind, können Sie ein Administratorkennwort definieren.

Nachdem Sie ein Administratorkennwort definiert haben, wird bei jedem Zugriff auf das Konfigurationsdienstprogramm eine Aufforderung zur Eingabe des Kennworts angezeigt. Bei Eingabe eines falschen Kennworts erscheint eine Fehlernachricht. Wenn Sie das Kennwort drei Mal hintereinander falsch eingegeben haben, müssen Sie den Computer ausschalten und anschließend wieder einschalten.

Wenn Sie sowohl ein Benutzer- als auch ein Administratorkennwort definiert haben, können Sie eines der beiden Kennwörter eingeben. Sie können jedoch nur nach Eingabe des Administratorkennworts Änderungen an den Konfigurationseinstellungen vornehmen.

#### **Administratorkennwort definieren, ändern und löschen**

Gehen Sie wie folgt vor, um ein Administratorkennwort zu definieren, zu ändern oder zu löschen:

- **Anmerkung:** Das Kennwort kann aus einer beliebigen Kombination von maximal acht Zeichen bestehen (A - Z, a - z und 0 - 9).
- 1. Starten Sie das Konfigurationsdienstprogramm. (Diesbezügliche Informationen finden Sie im Abschnitt ["Konfigurationsdienstprogramm](#page-44-0) starten" auf Seite 27.)
- <span id="page-46-0"></span>2. Wählen Sie im Menü des Konfigurationsdienstprogramms die Option **Set Administrator Password** oder **Set Supervisor Password** aus, und drücken Sie die Eingabetaste.
- 3. Es wird ein Dialogfeld für das Kennwort angezeigt. Geben Sie das neue Kennwort ein, und drücken Sie die Eingabetaste.
- 4. Wenn Sie zur Bestätigung des Kennworts aufgefordert werden, geben Sie das Kennwort erneut ein. Wenn Sie das Kennwort richtig eingeben, wird es entsprechend festgelegt.

Gehen Sie wie folgt vor, um ein früher festgelegtes Administratorkennwort zu löschen:

**Anmerkung:** Wenn Sie zur Eingabe eines Kennworts aufgefordert werden, geben Sie das Administratorkennwort ein.

- 1. Wählen Sie im Menü des Konfigurationsdienstprogramms die Option **Set Administrator Password** oder **Set Supervisor Password** aus, und drücken Sie die Eingabetaste. Es wird eine Nachricht angezeigt, dass das Kennwort inaktiviert wurde.
- 2. Drücken Sie eine beliebige Taste, um fortzufahren.

### **Starteinheit auswählen**

Falls der Computer nicht wie erwartet von einer Einheit, z. B. dem CD-ROM-, Disketten- oder Festplattenlaufwerk, startet (bootet), können Sie auf eine der folgenden Arten eine Starteinheit auswählen.

#### **Temporäre Starteinheit auswählen**

Gehen Sie wie folgt vor, um den Computer von einer Boot-Einheit zu starten.

**Anmerkung:** Nicht alle CDs, Festplatten und Disketten sind startfähig (bootfähig).

- 1. Schalten Sie den Computer aus.
- 2. Halten Sie die Taste F12 gedrückt, und schalten Sie den Computer ein. Wenn das Bootmenü angezeigt wird, lassen Sie die Taste F12 los.
	- **Anmerkung:** Wenn Sie eine USB-Tastatur verwenden und das Bootmenü nicht auf diese Weise angezeigt werden kann, drücken Sie beim Starten des Computers wiederholt die Taste F12.
- 3. Wählen Sie im Bootmenü die gewünschte Starteinheit aus, und drücken Sie zum Starten die Eingabetaste.
- **Anmerkung:** Wenn Sie im Bootmenü eine Starteinheit auswählen, wird damit die Startreihenfolge nicht dauerhaft geändert.

#### **Startreihenfolge ändern**

Gehen Sie zum Anzeigen oder Ändern der primären Startreihenfolge und der Startreihenfolge für automatisches Einschalten wie folgt vor:

- 1. Starten Sie das Konfigurationsdienstprogramm. (Diesbezügliche Informationen finden Sie im Abschnitt ["Konfigurationsdienstprogramm](#page-44-0) starten" auf Seite 27.)
- 2. Wählen Sie die Option **Advanced BIOS features** aus.
- 3. Legen Sie die Reihenfolge der Einheiten für die erste Booteinheit (First Boot Device), die zweite Booteinheit (Second Boot Device) und die dritte Booteinheit (Third Boot Device) fest.
- <span id="page-47-0"></span>4. Drücken Sie die Taste ″Esc″, um zum Menü des Konfigurationsdienstprogramms zurückzukehren.
- 5. Wählen Sie die Option **Save & Exit Setup** aus.

Wenn Sie diese Einstellungen geändert haben und die Standardeinstellungen wiederherstellen möchten, drücken Sie (N), wenn das Dialogfeld ″Save and Exit″ angezeigt wird.

## **Konfigurationsdienstprogramm verlassen**

Wenn Sie die Einstellungen geprüft oder geändert haben, drücken Sie die Abbruchtaste (Esc) so oft, bis das Menü des Konfigurationsdienstprogramms erneut angezeigt wird. Wenn Sie die neuen Einstellungen sichern möchten, wählen Sie vor dem Verlassen des Programms den Eintrag **Save & Exit Setup** aus. Andernfalls werden die Änderungen nicht gesichert.

## <span id="page-48-0"></span>**Anhang A. Systemprogramme aktualisieren**

Dieser Anhang enthält Informationen zum Aktualisieren des POST/BIOS und zur Wiederherstellung nach einem Fehler bei einer POST/BIOS-Aktualisierung.

#### **Systemprogramm**

*Systemprogramme* sind die Basisschicht der auf Ihrem Computer installierten Software. Zu diesen Systemprogrammen gehören der Selbsttest beim Einschalten (POST, Power-On Self-Test), der BIOS-Code und das Konfigurationsdienstprogramm. Der POST setzt sich aus einer Reihe von Tests und Prozeduren zusammen, die bei jedem Einschalten des Computers ausgeführt werden. Das BIOS ist eine Softwareschicht, die die Instruktionen anderer Softwareschichten in elektrische Signale umsetzt, die die Computerhardware interpretieren kann. Mit dem Konfigurationsdienstprogramm können Sie Konfiguration und Einrichtung Ihres Computers anzeigen und ändern.

Auf der Systemplatine Ihres Computers befindet sich ein Modul, der sogenannte *EEPROM* (Electrically Erasable Programmable Read-Only Memory, elektronisch löschbarer programmierbarer Nur-Lese-Speicher), der auch als *FLASH-Speicher* bezeichnet wird. Sie können POST, BIOS und das Konfigurationsdienstprogramm auf einfache Weise aktualisieren, indem Sie Ihren Computer von einer FLASH-Aktualisierungsdiskette aus starten oder ein spezielles Aktualisierungsprogramm über das Betriebssystem ausführen.

Lenovo nimmt möglicherweise Änderungen und Erweiterungen am POST/BIOS vor. Freigegebene Aktualisierungen können aus dem World Wide Web heruntergeladen werden. Lesen Sie hierzu die Broschüre *Kurzübersicht*. Anweisungen zur Verwendung der POST/BIOS-Aktualisierungen sind in einer .txt-Datei enthalten, die mit den Aktualisierungsdateien bereitgestellt wird. Für die meisten Modelle können Sie entweder ein Aktualisierungsprogramm, mit dem Sie eine Aktualisierungsdiskette für die Systemprogramme (FLASH) erstellen können, oder ein Aktualisierungsprogramm herunterladen, das über das Betriebssystem ausgeführt werden kann.

**Anmerkung:** Sie können ein selbststartendes bootfähiges CD-Image (auch als ″.iso-Image″ bezeichnet) des Diagnoseprogramms von der Website http://www.lenovo.com/support herunterladen, um Systeme ohne Diskettenlaufwerk zu unterstützen.

### <span id="page-49-0"></span>**BIOS von Diskette aus aktualisieren (FLASH-Aktualisierung)**

Gehen Sie wie folgt vor, um das BIOS von einer Diskette aus zu aktualisieren (FLASH-Aktualisierung):

- 1. Legen Sie eine Diskette für die Aktualisierung der Systemprogramme (FLASH-Aktualisierung) in das Diskettenlaufwerk ein. Aktualisierungen für Systemprogramme finden Sie im World Wide Web unter der folgenden Adresse: http://www.lenovo.com/support.
- 2. Schalten Sie den Computer ein. Sollte der Computer eingeschaltet sein, müssen Sie ihn ausschalten und dann wieder einschalten. Daraufhin wird die Aktualisierung gestartet.
- 3. Befolgen Sie die angezeigten Anweisungen, um die Aktualisierung abzuschließen.

## <span id="page-50-0"></span>**Anhang B. Maus reinigen**

Dieser Anhang enthält Anweisungen zum Reinigen der Maus. Die Vorgehensweise dabei variiert je nach Maustyp.

### **Optische Maus reinigen**

Wenn Ihre optische Maus fehlerhaft arbeitet, überprüfen Sie Folgendes:

- 1. Ziehen Sie die Maus vom Computer ab.
- 2. Drehen Sie die Maus um, und betrachten Sie genau den Linsenbereich.
	- a. Befindet sich ein Fleck auf der Linse, entfernen Sie diesen vorsichtig mit einem trockenen Baumwolltupfer.
	- b. Wenn sich Partikel auf der Linse befinden, blasen Sie die Partikel vorsichtig von diesem Bereich.
- 3. Überprüfen Sie die Oberfläche, auf der Sie die Maus verwenden. Wenn sich die Maus auf einem verwinkelten Bild oder Muster befindet, ist es für den digitalen Signalprozessor (DSP) schwierig, Änderungen der Mausposition festzustellen.

### **Maus mit einer Kugel reinigen**

Wenn der Zeiger auf dem Bildschirm der Bewegung der Maus nicht exakt folgt, müssen Sie möglicherweise die Maus reinigen.

**Anmerkung:** Möglicherweise weicht die folgende Abbildung geringfügig von Ihrer Maus ab.

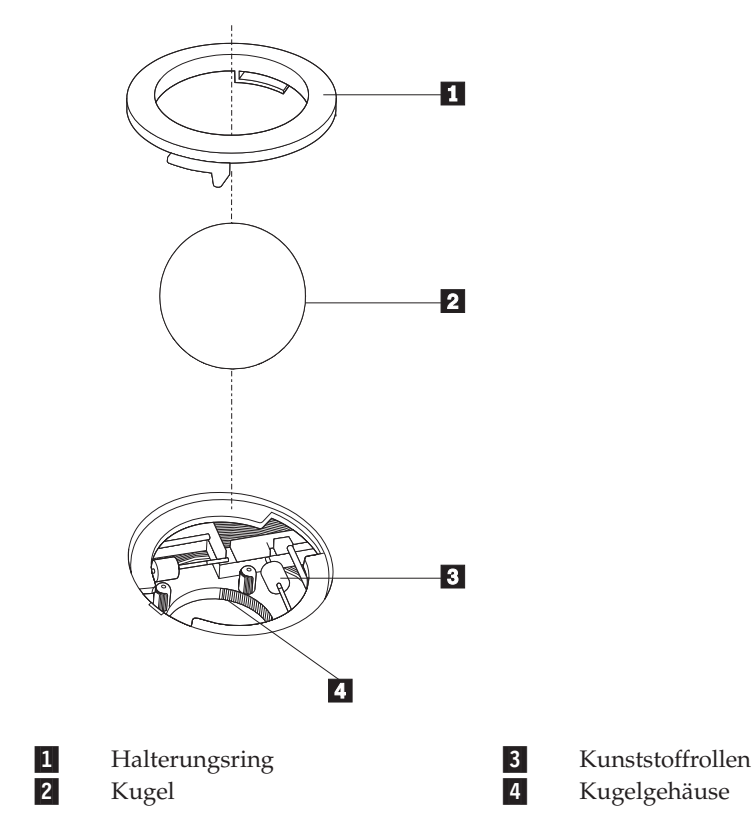

Gehen Sie wie folgt vor, um eine Maus mit einer Kugel zu reinigen:

- 1. Schalten Sie den Computer aus.
- 2. Drehen Sie die Maus um, so dass die Oberseite unten ist, und betrachten Sie sorgfältig die Unterseite. Drehen Sie den Halterungsring 1 in die entsperrte Position, um die Kugel zu entnehmen.
- **3**. Halten Sie Ihre Hand über den Halterungsring und die Kugel **2**. Drehen Sie dann die Maus um, so dass die Oberseite oben ist und der Halterungsring und die Kugel in Ihre Hand fallen.
- 4. Waschen Sie die Kugel in warmem Seifenwasser, und trocknen Sie sie mit einem sauberen Tuch. Blasen Sie vorsichtig in das Kugelgehäuse 4, um Staub und Fusseln zu entfernen.
- 5. Überprüfen Sie, ob sich an den Kunststoffrollen 3 im Kugelgehäuse Schmutz angesammelt hat. Eine derartige Ansammlung zeigt sich gewöhnlich als ein Streifen auf der Mitte der Rollen.
- 6. Wenn die Rollen verschmutzt sind, reinigen Sie sie mit einem in Reinigungsalkohol getränkten Baumwolltuch. Drehen Sie die Rollen mit einem Finger, und fahren Sie mit dem Reinigen fort, bis der Schmutz entfernt ist. Vergewissern Sie sich, dass sich die Rollen nach dem Reinigen noch mittig in ihren Kanälen befinden.
- 7. Entfernen Sie alle Fasern vom Tuch, die sich noch auf den Rollen befinden könnten.
- 8. Legen Sie die Kugel wieder in das Gehäuse, und bringen Sie den Halterungsring wieder an.
- 9. Schalten Sie den Computer wieder ein.

## <span id="page-52-0"></span>**Anhang C. Befehle für die manuelle Modemkonfiguration**

Im folgenden Abschnitt sind die Befehle für die manuelle Programmierung Ihres Modems aufgelistet.

Der Modem akzeptiert Befehle, während er sich im Befehlsmodus befindet. Der Modem befindet sich so lange (automatisch) im Befehlsmodus, bis Sie eine Nummer wählen und eine Verbindung herstellen. Die Befehle können von einem PC, auf dem DFV-Software ausgeführt wird, oder von einer anderen Terminaleinheit aus an den Modem gesendet werden.

Alle Befehle, die an den Modem gesendet werden, müssen mit **AT** beginnen und mit der **Eingabetaste** abgeschlossen werden. Sie können die Befehle entweder in Groß- oder in Kleinbuchstaben, nicht aber in gemischter Schreibweise eingeben. Zwischen den Befehlen können Leerzeichen eingegeben werden, damit Sie die Befehlszeile besser lesen können. Falls Sie in einem Befehl einen erforderlichen Parameter weglassen, ist dies mit der Angabe **0** gleichzusetzen.

Beispiel:

#### **ATH [EINGABE]**

#### **Grundlegende AT-Befehle**

In den folgenden Listen sind alle Standardeinstellungen in **Fettschrift** hervorgehoben.

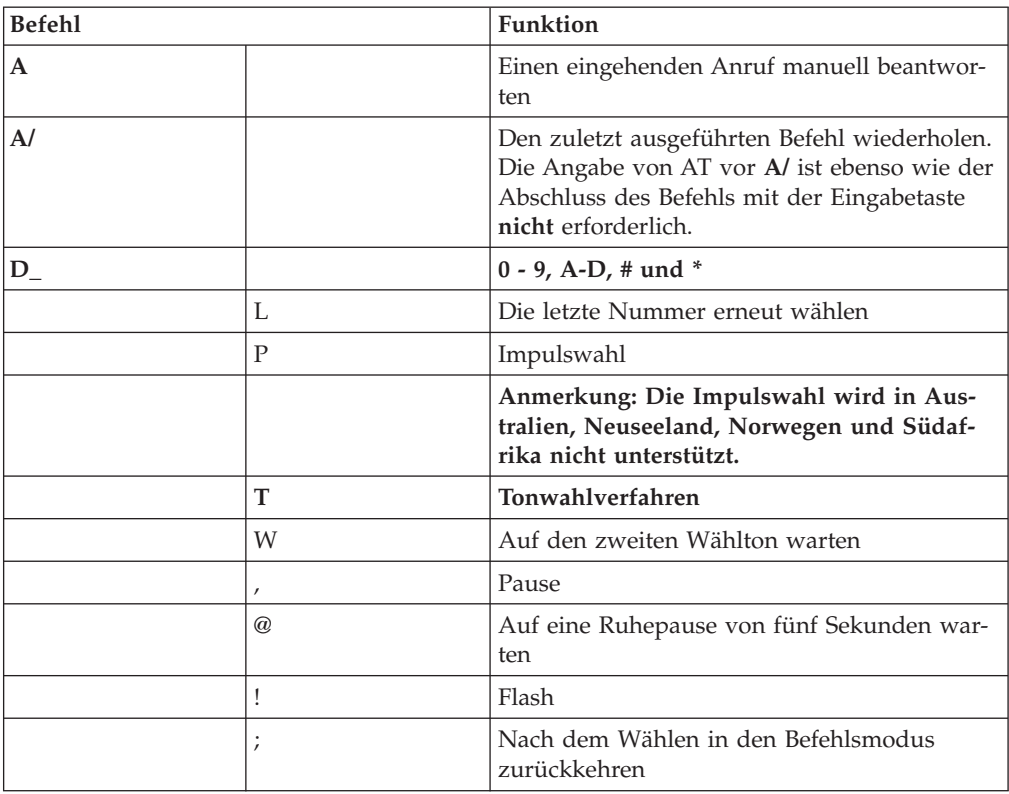

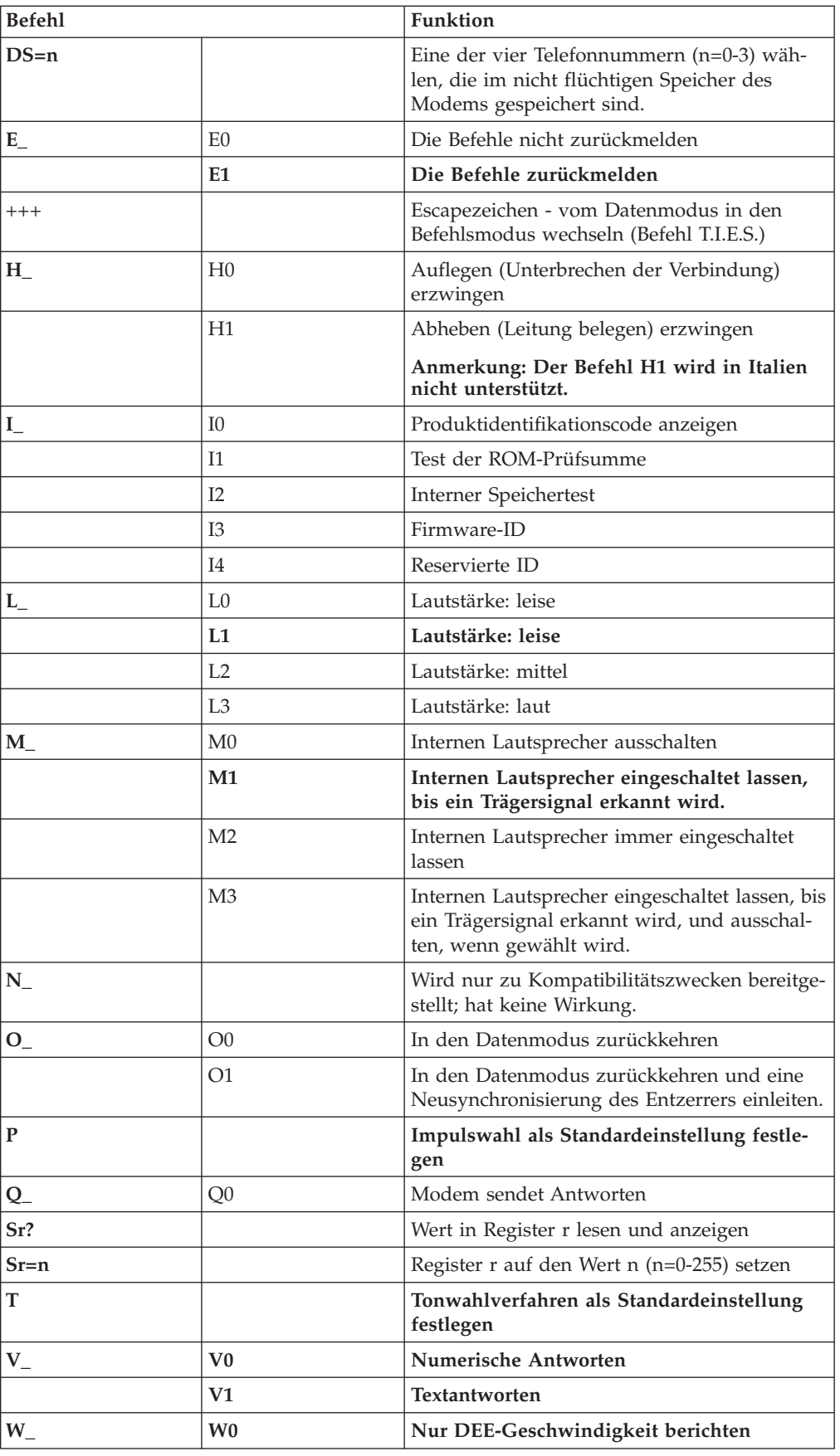

<span id="page-54-0"></span>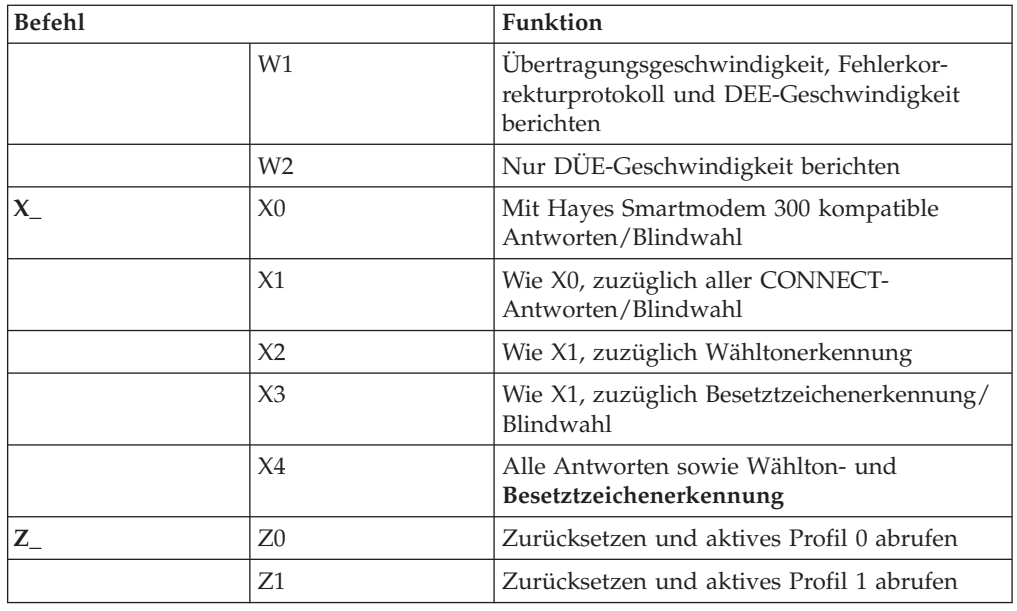

## **Erweiterte AT-Befehle**

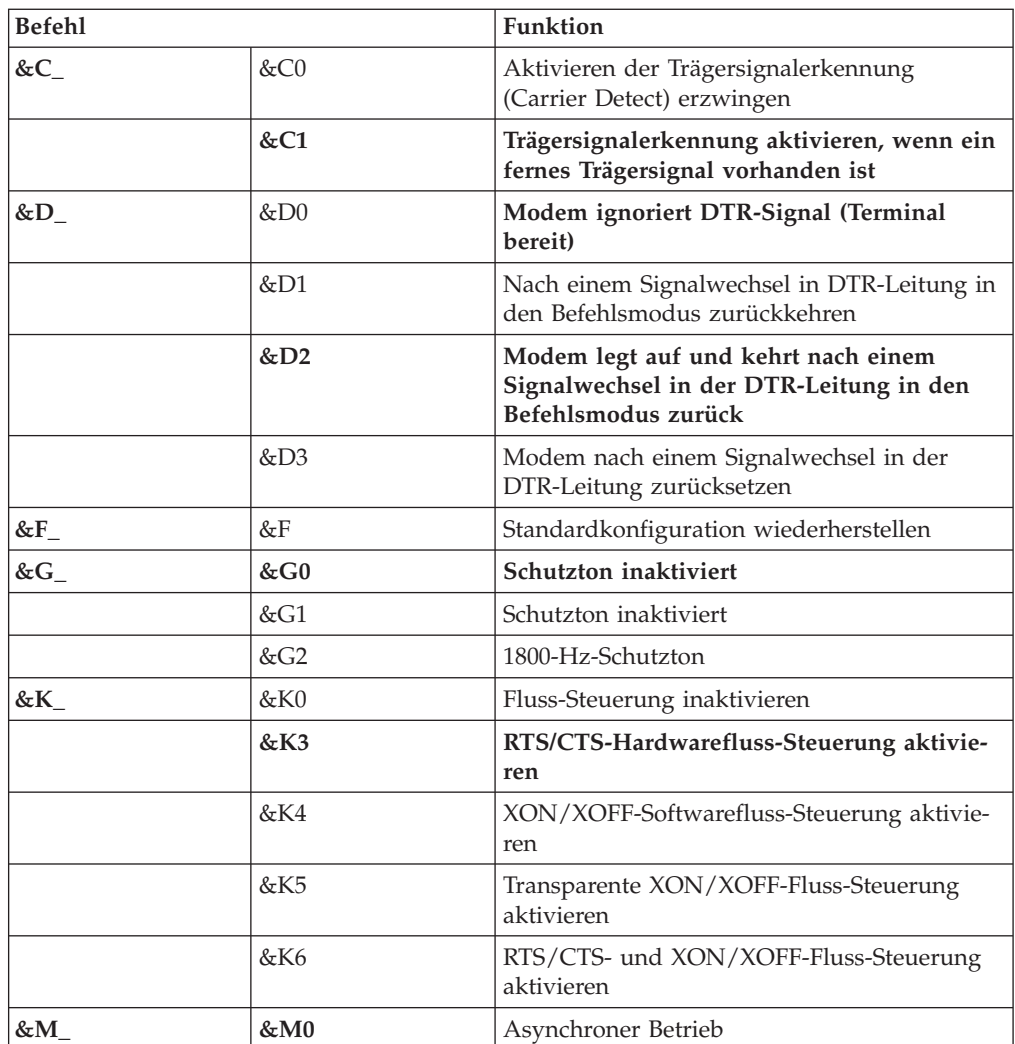

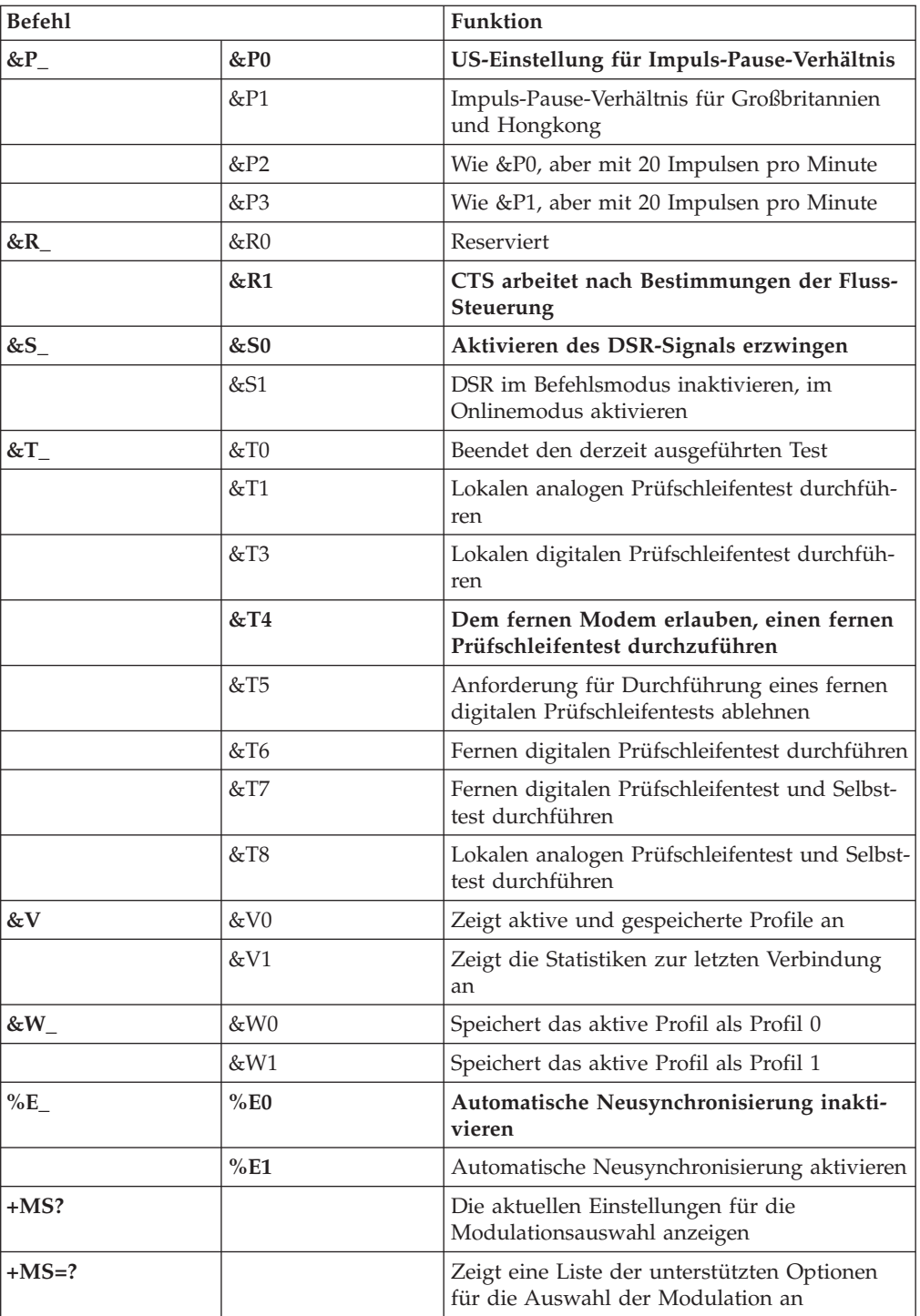

<span id="page-56-0"></span>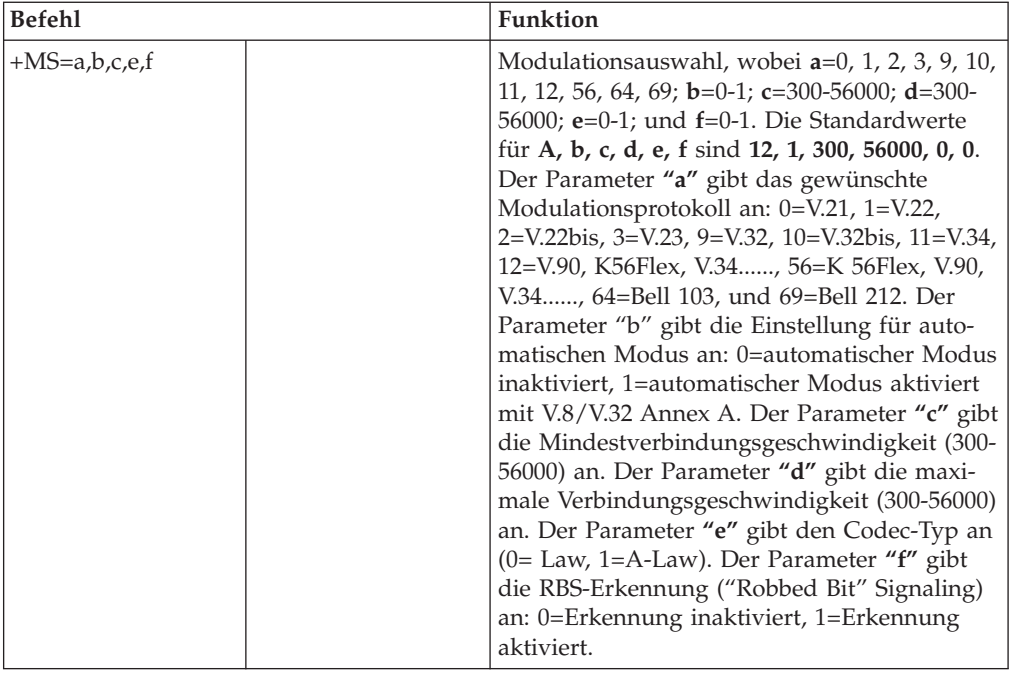

## **MNP/V.42/V.42bis/V.44-Befehle**

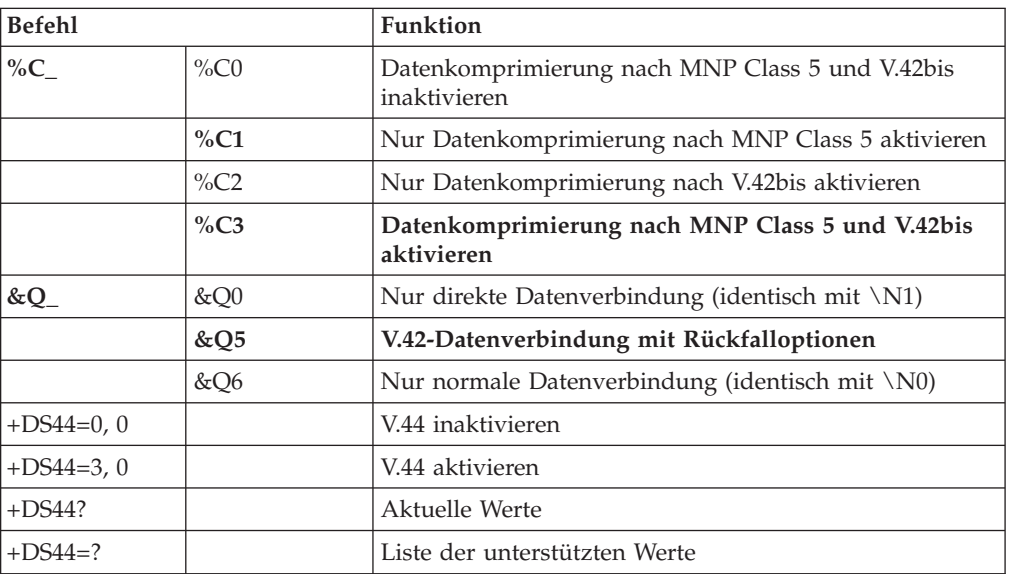

## <span id="page-57-0"></span>**Faxbefehle der Klasse 1**

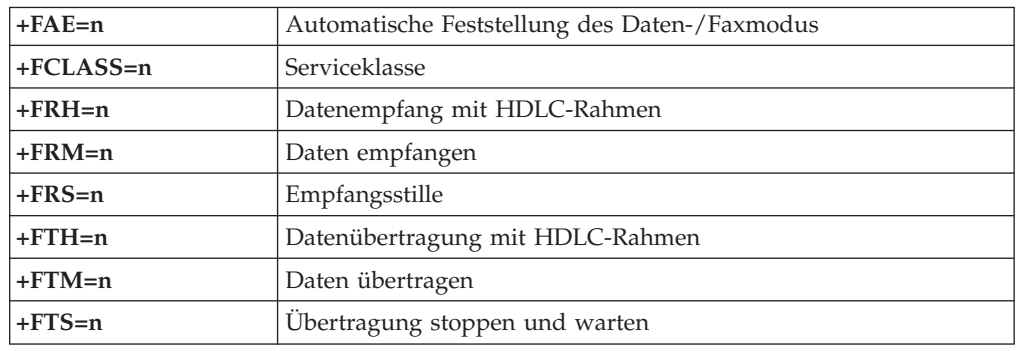

## **Faxbefehle der Klasse 2**

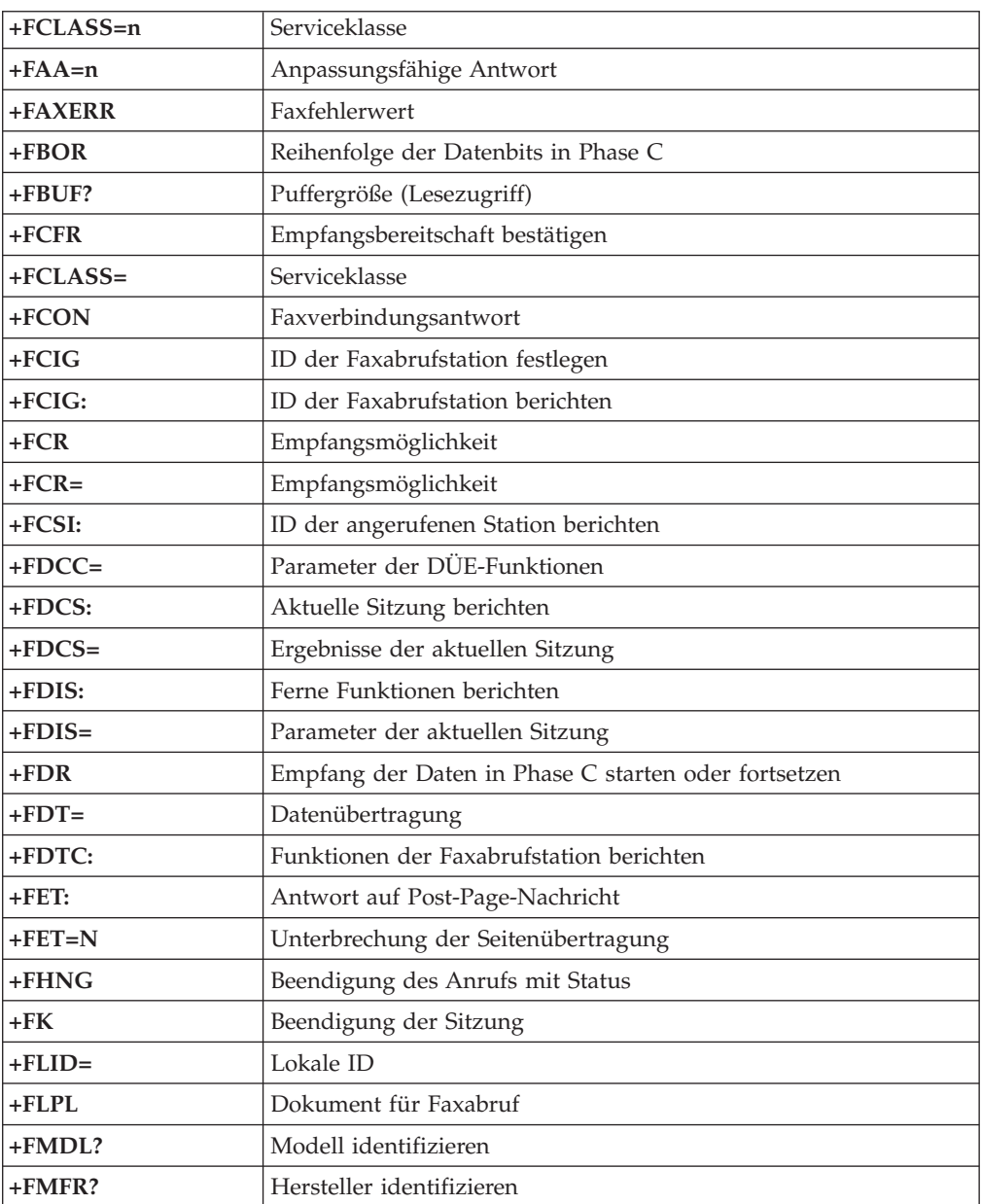

<span id="page-58-0"></span>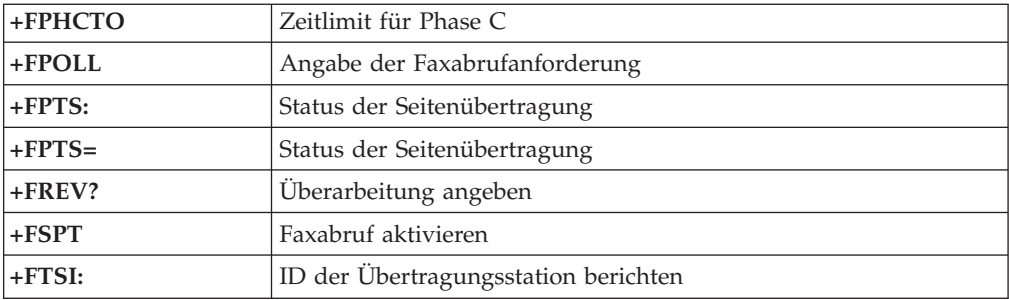

## **Sprachbefehle**

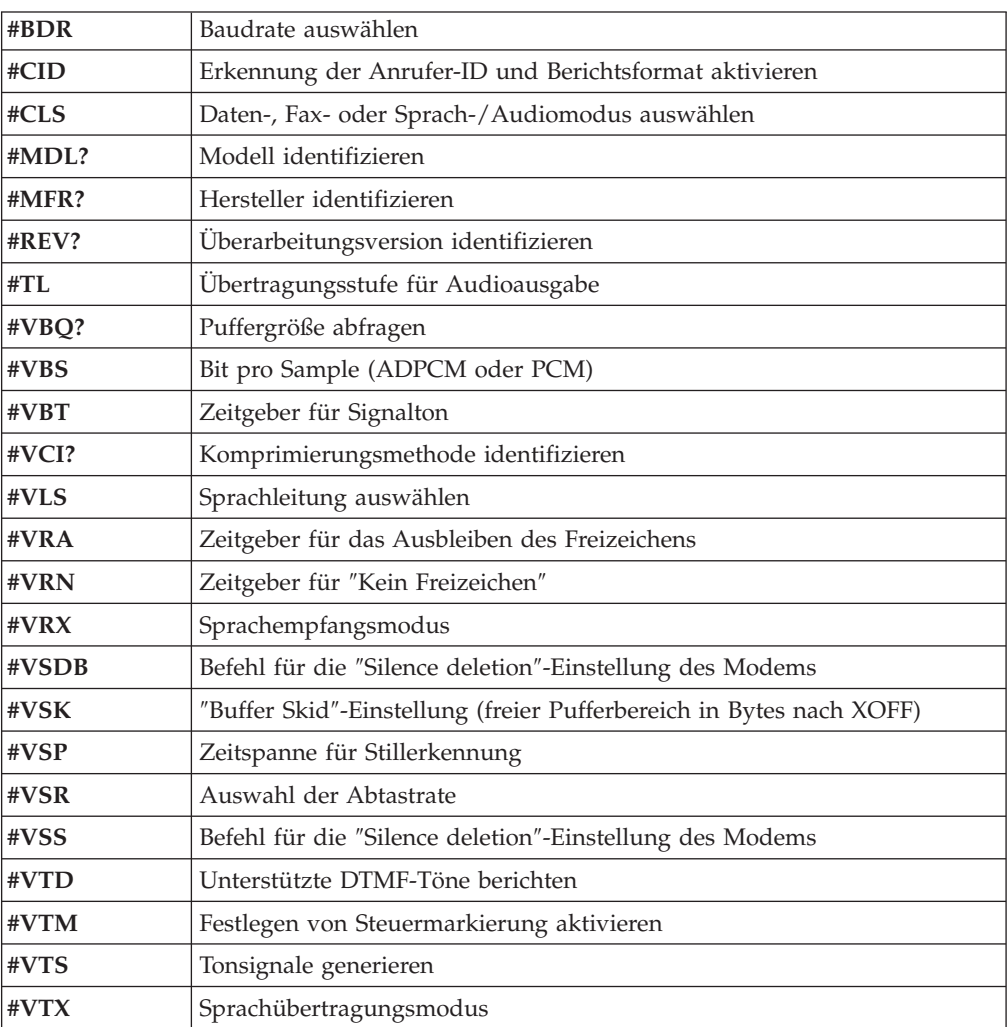

#### **Hinweis für Benutzer aus der Schweiz:**

Falls bei Ihrer Swisscom-Telefonleitung der Taximpuls nicht ausgeschaltet ist, kann sich dieses störend auf den Modembetrieb auswirken. Diese Störung kann durch einen Filter mit den folgenden technischen Daten behoben werden:

Telekom PTT SCR-BE Taximpulssperrfilter-12kHz PTT Art. 444.112.7 Bakom 93.0291.Z.N

## <span id="page-60-0"></span>**Anhang D. Bemerkungen**

Möglicherweise bietet Lenovo die in dieser Dokumentation beschriebenen Produkte, Services oder Funktionen nicht in allen Ländern an. Informationen über die gegenwärtig im jeweiligen Land verfügbaren Produkte und Services sind beim Lenovo Ansprechpartner erhältlich. Hinweise auf Lenovo Lizenzprogramme oder andere Lenovo Produkte bedeuten nicht, dass nur Programme, Produkte oder Services von Lenovo verwendet werden können. Anstelle der Lenovo Produkte, Programme oder Services können auch andere, ihnen äquivalente Produkte, Programme oder Services verwendet werden, solange diese keine gewerblichen Schutzrechte von Lenovo verletzen. Die Verantwortung für den Betrieb von Fremdprodukten, Fremdprogrammen und Fremdservices liegt beim Kunden.

Für in diesem Handbuch beschriebene Erzeugnisse und Verfahren kann es Lenovo Patente oder Patentanmeldungen geben. Mit der Auslieferung dieses Handbuchs ist keine Lizenzierung dieser Patente verbunden. Lizenzanfragen sind schriftlich an die nachstehende Adresse zu richten. Anfragen an diese Adresse müssen auf Englisch formuliert werden.

*Lenovo (United States), Inc. 500 Park Offices Drive, Hwy. 54 Research Triangle Park, NC 27709 U.S.A. Attention: Lenovo Director of Licensing*

Lenovo Group Ltd. stellt die Veröffentlichung ohne Wartung (auf ″as-is″ -Basis) zur Verfügung und übernimmt keine Gewährleistung für die Handelsüblichkeit, die Verwendungsfähigkeit für einen bestimmten Zweck und die Freiheit der Rechte Dritter. Einige Rechtsordnungen erlauben keine Gewährleistungsausschlüsse bei bestimmten Transaktionen, so dass dieser Hinweis möglicherweise nicht zutreffend ist.

Trotz sorgfältiger Bearbeitung können technische Ungenauigkeiten oder Druckfehler in dieser Veröffentlichung nicht ausgeschlossen werden. Die Angaben in diesem Handbuch werden in regelmäßigen Zeitabständen aktualisiert. Die Änderungen werden in Überarbeitungen oder in Technical News Letters (TNLs) bekannt gegeben. Lenovo kann jederzeit Verbesserungen und/oder Änderungen an den in dieser Veröffentlichung beschriebenen Produkten und/oder Programmen vornehmen.

Die in diesem Dokument beschriebenen Produkte sind nicht zur Verwendung bei Implantationen oder anderen lebenserhaltenden Anwendungen, bei denen ein Nichtfunktionieren zu Verletzungen oder zum Tod führen könnte, vorgesehen. Die Informationen in diesem Dokument beeinflussen oder ändern nicht die Lenovo Produktspezifikationen oder Gewährleistungen. Keine Passagen dieses Dokuments sollen als explizite oder implizite Lizenz oder Schadensersatzerklärung unter den gewerblichen Schutzrechten von Lenovo oder anderer Firmen dienen. Alle Informationen in diesem Dokument wurden in bestimmten Umgebungen erfasst und werden zur Veranschaulichung präsentiert. In anderen Betriebsumgebungen werden möglicherweise andere Ergebnisse erfasst.

Werden an Lenovo Informationen eingesandt, können diese beliebig verwendet werden, ohne dass eine Verpflichtung gegenüber dem Einsender entsteht.

<span id="page-61-0"></span>Verweise in dieser Veröffentlichung auf Websites anderer Anbieter dienen lediglich als Benutzerinformationen und stellen keinerlei Billigung des Inhalts dieser Websites dar. Das über diese Websites verfügbare Material ist nicht Bestandteil des Materials für dieses Lenovo Produkt. Die Verwendung dieser Websites geschieht auf eigene Verantwortung.

Alle in diesem Dokument enthaltenen Leistungsdaten stammen aus einer gesteuerten Umgebung. Die Ergebnisse, die in anderen Betriebsumgebungen erzielt werden, können daher erheblich von den hier erzielten Ergebnissen abweichen. Einige Daten stammen möglicherweise von Systemen, deren Entwicklung noch nicht abgeschlossen ist. Eine Gewährleistung, dass diese Daten auch in allgemein verfügbaren Systemen erzielt werden, kann nicht gegeben werden. Darüber hinaus wurden einige Daten unter Umständen durch Extrapolation berechnet. Die tatsächlichen Ergebnisse können abweichen. Benutzer dieses Dokuments sollten die entsprechenden Daten in ihrer spezifischen Umgebung prüfen.

### **Hinweis zum TV-Ausgang**

Die folgenden Informationen gelten für Modelle, die werkseitig mit einer TV-Ausgangsbuchse ausgestattet sind.

Dieses Produkt ist mit Copyright-geschützter Technologie ausgestattet, die durch bestimmte US-Patente und andere gewerbliche Schutzrechte geschützt ist, deren Eigentümer die Macrovision Corporation und andere rechtliche Eigner sind. Die Verwendung dieser Copyright-geschützten Technologie muss von der Macrovision Corporation genehmigt sein und beschränkt sich ausschließlich auf den privaten Gebrauch und andere eingeschränkte Anzeigemöglichkeiten, sofern von der Macrovision Corporation nicht anders angegeben. Zurückentwicklung oder Disassemblierung ist verboten.

#### **Marken**

Folgende Namen sind in gewissen Ländern Marken von Lenovo: Lenovo Lenovo Logo

Folgende Namen sind in gewissen Ländern Marken der IBM Corporation: IBM (unter Lizenz verwendet) Wake on LAN

Microsoft und Windows sind in gewissen Ländern Marken der Microsoft Corporation.

Intel, Celeron und Pentium sind in gewissen Ländern Marken der Intel Corporation.

Linux ist in gewissen Ländern eine Marke von Linux Torvalds.

Andere Namen von Unternehmen, Produkten oder Services können Marken oder Servicemarken anderer Unternehmen sein.

## <span id="page-62-0"></span>**Index**

### **A**

```
Abdeckung
   anbringen 26
   entfernen 12
Adapter
   installieren 21
   Peripheral Component Interconnect (PCI) 5
   Steckplätze 21
Ändern
   Startreihenfolge 29
Anschlussbeschreibung 11
Anschlüsse
   Rückseite 10
   Vorderseite 9
Audioausgangsanschluss 11
Audioeingangsanschluss 11
Audiosubsystem 3
Austauschen der Batterie 24
Auswählen
   Starteinheit 29
   temporäre Starteinheit 29
```
## **B**

Batterie [austauschen](#page-41-0) 24 BIOS aktualisieren [\(FLASH-Aktualisierung\)](#page-49-0) 32

## **C**

[CMOS-Konfigurationsdienstprogramm](#page-47-0) verlassen 30 CMOS [löschen](#page-42-0) 25

## **D**

Dual Inline Memory Modules [\(DIMMs\)](#page-36-0) 19

## **E**

[Ein-/Ausgabekomponenten](#page-20-0) (E/A) 3 [Einheitentreiber](#page-28-0) 11 Entfernen der [Abdeckung](#page-29-0) 12 [Erweiterungsadapter](#page-20-0) 3 [Ethernet](#page-20-0) 3 [Ethernet-Anschluss](#page-28-0) 11 Externe [Zusatzeinrichtungen](#page-26-0) 9

## **I**

[Informationsquellen](#page-16-0) xv Interne [Komponenten](#page-30-0) 13 Interne [Laufwerke](#page-19-0) 2

## **K**

Kabel [anschließen](#page-43-0) 26 Kennwort [Administrator](#page-45-0) 28 [Benutzer](#page-44-0) 27

Kennwort *(Forts.)* [löschen](#page-42-0) 25 verloren oder [vergessen](#page-42-0) 25 [Konfigurationsdienstprogramm](#page-44-0) 27

## **M**

Maus [reinigen](#page-50-0) 33 [Mausanschluss](#page-28-0) 11 Modembefehle [erweiterte,](#page-54-0) AT 37 Fax-, [Klasse](#page-57-0) 1 40 Fax-, [Klasse](#page-57-0) 2 40 [grundlegende,](#page-52-0) AT 35 [MNP/V.42/V.42bis/V.44](#page-56-0) 39 [Sprache](#page-58-0) 41

### **P**

[Parallelanschluss](#page-28-0) 11 [PCI-Adapter](#page-38-0) 21 Positionen der [Komponenten](#page-30-0) 13 [Produktmerkmale](#page-19-0) 2

## **S**

Serieller [Anschluss](#page-28-0) 11 Sicherheit [Produktmerkmale](#page-21-0) 4 [Vorhängeschloss](#page-40-0) 23 Speicher [installieren](#page-36-0) 19 Stromversorgung [ACPI-Unterstützung](#page-21-0) (Advanced Configuration and Power [Interface\)](#page-21-0) 4 [APM-Unterstützung](#page-21-0) (Advanced Power Management) 4 [Produktmerkmale](#page-21-0) 4 Systemplatine [Anschlüsse](#page-33-0) 16, [17,](#page-34-0) [18](#page-35-0) [Position](#page-33-0) 16, [17,](#page-34-0) [18](#page-35-0) Positionen der [Komponenten](#page-33-0) 16 [Speicher](#page-22-0) 5, [19](#page-36-0) Zugriff auf [Komponenten](#page-31-0) 14 [Systemprogramme](#page-48-0) 31 [Systemprogramme](#page-48-0) aktualisieren 31 [Systemverwaltung](#page-20-0) 3

## **T**

[Tastaturanschluss](#page-28-0) 11 [Technische](#page-23-0) Daten 6

### **U**

[Umgebung,](#page-23-0) Betrieb 6 [USB-Anschlüsse](#page-28-0) 11

## **V**

Verwenden [Kennwörter](#page-44-0) 27 [Konfigurationsdienstprogramm](#page-44-0) 27 [Videosubsystem](#page-19-0) 2

## **W**

[Wiederanbringen](#page-43-0) der Abdeckung 26

## **Z**

[Zusatzeinrichtungen](#page-22-0) 5 [extern](#page-22-0) 5 [intern](#page-22-0) 5 [verfügbar](#page-22-0) 5 Zusatzeinrichtungen installieren [Adapter](#page-38-0) 21 [Sicherheitseinrichtungen](#page-40-0) 23 [Speichermodule](#page-36-0) 19

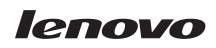

Teilenummer: 41T3722

(1P) P/N: 41T3722

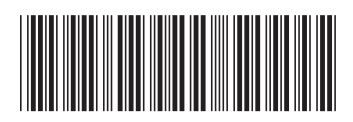